## URBACT IV – PRACTICAL GUIDANCE TO SYNERGIE

# **APPLICATION FORM – INNOVATION TRANSFER NETWORKS**

**Date** JANUARY 2024

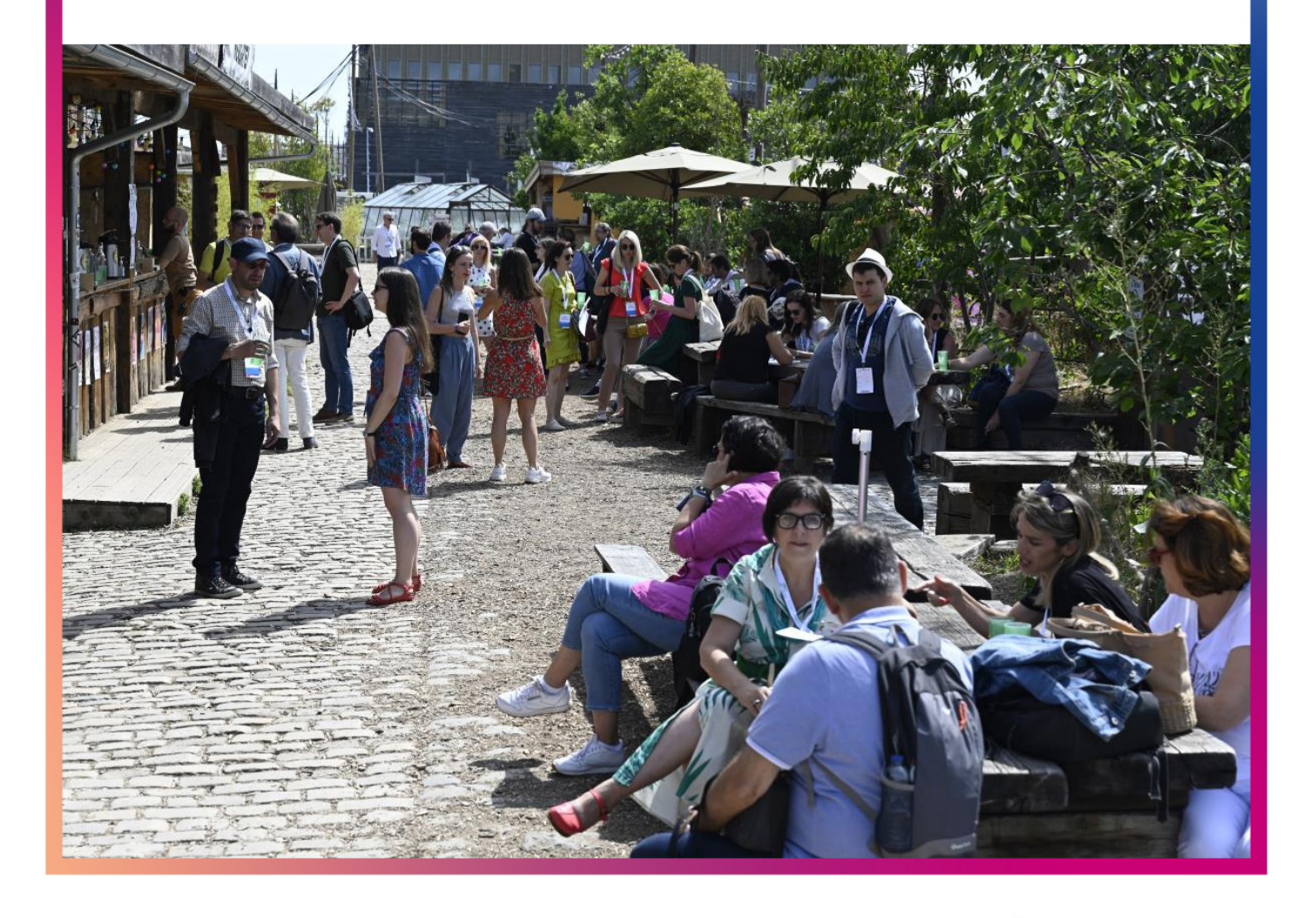

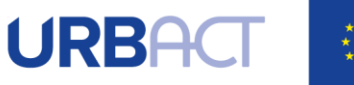

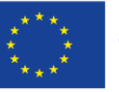

**Co-funded by** the European Union Interreg

#### Table of Contents

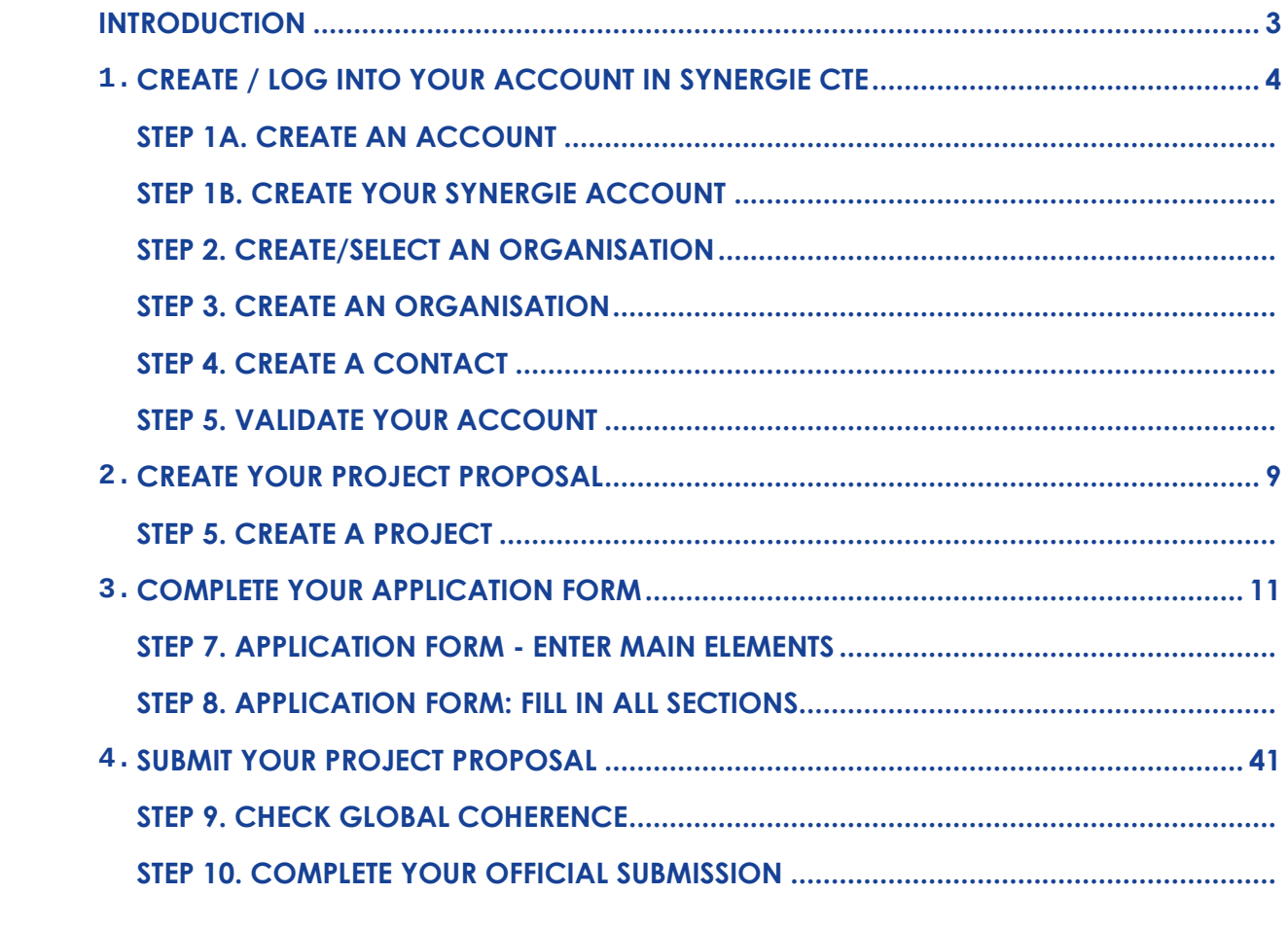

ANNEX I. ADMINISTRATIVE CODES PER COUNTRY …………………………. 45 ANNEX II. ELIGIBILITY CRITERIA FOR INNOVATIVE TRANSFER NETWORK APPLICATIONS…….48

> For additional assistance or information, please do not hesitate to contact us: Networks & Capacity-Building Unit **URBACT Secretariat** itn@urbact.eu

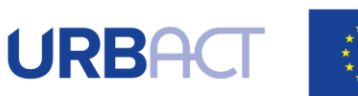

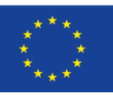

## **INTRODUCTION**

The following document is a quide to completing the URBACT IV Application Form for Innovation Transfer Networks in SYNERGIE-CTE. It explains what is expected from the applicant and indicates where further information can be found.

This Guide for Applicants should be used in conjunction with the URBACT IV Cooperation Programme, the URBACT IV Programme Manual, the Terms of Reference of Innovation Transfer Networks application procedure and the Guide to URBACT Innovation Transfer Networks.

The Application Form has been designed with the eligibility criteria and assessment criteria in mind, therefore applicants are advised to consider these criteria when completing the form.

## The deadline to submit the Application Form is 20 March 2024, 15:00 CET.

We strongly recommend that you prepare your project proposal as a WORD document for the larger 'free text' sections before entering data in SYNERGIE-CTE to avoid problems with saving. The budget can also be prepared in advance using our Budget template (available in the call page).

Please use the template documents available online and in annex of the Terms of Reference.

<span id="page-2-0"></span>This document aims at providing quidelines for Lead Partner completing the Application Form on the SYNERGIE-CTE platform. The Lead Partner is in charge of the application for the whole network. The partners do not have access to the platform until the project is approved.

We highly recommend you to gather all the information from your partners before starting the application process. You need to foresee enough time to fill in the entire application form and by having the information beforehand you will be able to follow each step smoothly.

#### Submitting an application takes a lot of time. You can save as you go along and complete the information in several steps. Do not underestimate the time needed to prepare a high-quality application.

Finally, in the rest of this guide, please note that:

- Indications preceded by " $\mathbb{C}$ " are steps to be taken by you.
- Indications preceded by "!" are information/tips to help you proceed.

## **1.CREATE / LOG INTO YOUR ACCOUNT IN SYNERGIE CTE**

The first step to submit your project proposal through SYNERGIE-CTE consists of creating the Lead Partner account. You can do this by choosing a log-in and password, which will allow you to enter the system and work on your application at any time until the submission deadline 20 March 2024, 15.00 pm CET. In any case, connect to SYNERGIE-CTE by using the following link: https://cte-2127.synergie-europe.fr/

We recommend you to use the browser Mozilla Firefox or Google Chrome as you might<br>encounter some difficulties with the SYNERGIE-CTE system if using Internet Explorer.

<span id="page-3-0"></span>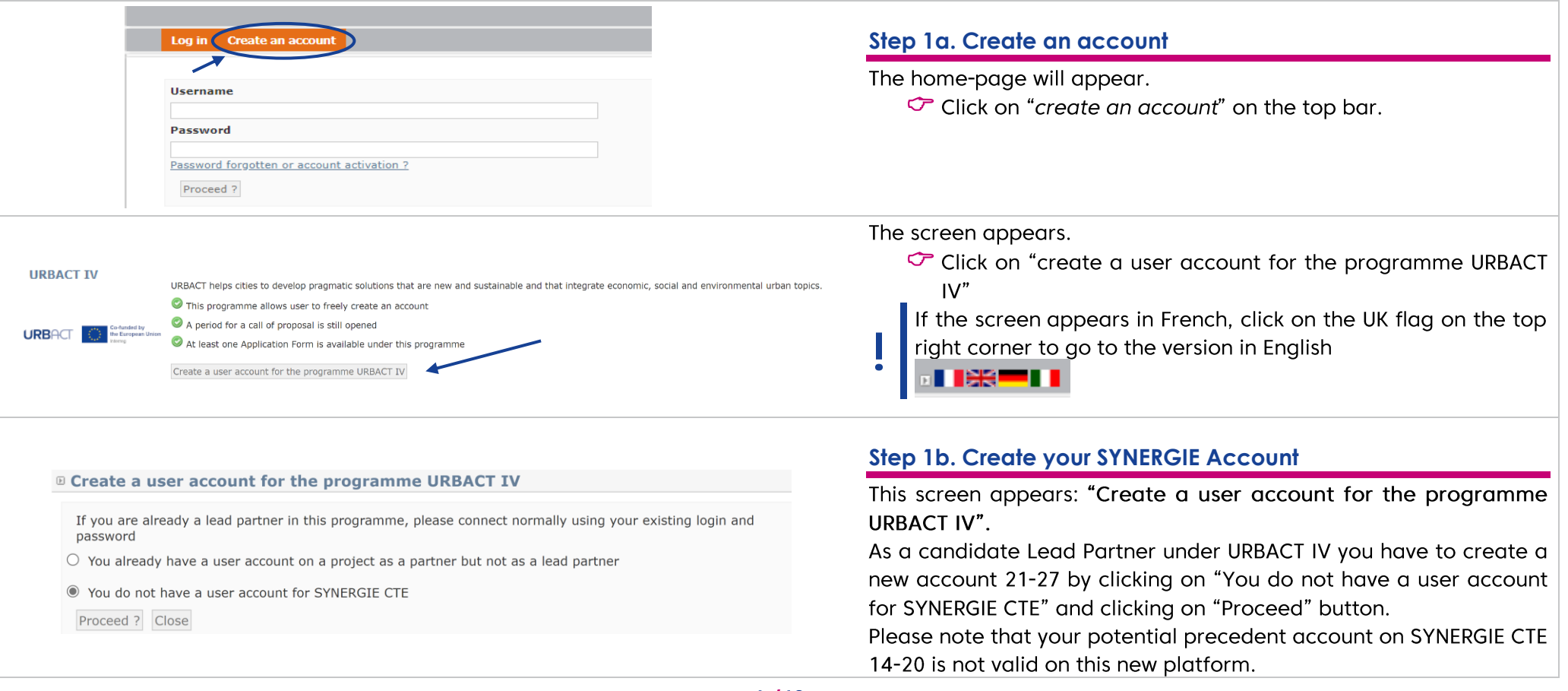

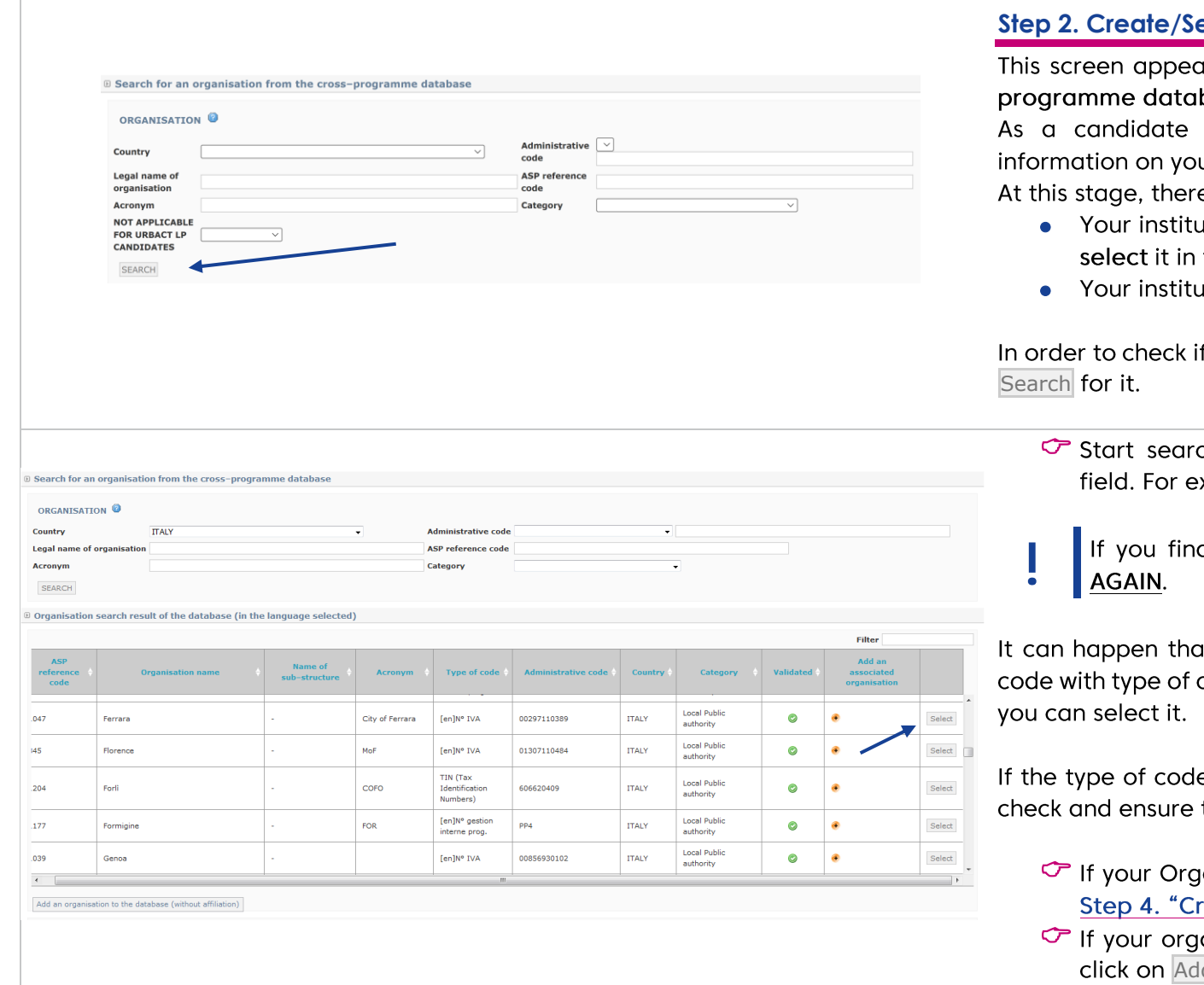

#### **Step 2. Create/Select an organisation**

ars: "Search for an organization from the crossbase"

Lead Partner, you are requested to provide ur organisation.

e are 2 possibilities:

- ution already exists in the system, and you have to the list available
- ation does not exist and you have to create it

f your organisation already exists, use the fields to

- ching for your organisation using the "Country" xample, "Italy".
- d your organisation, PLEASE DO NOT CREATE IT

at the organisation has already an administrative code "N° gestion interne prog.": this is not an issue,

e is "TIN" or "IVA" or "Codice fiscale", etc., please that the administrative code is correct.

- <sub>l</sub>anisation already exists, click on <mark>Select</mark> and go to<br>reate a contact" (below).
- anisation does not already exist in the database, d an organisation to the database and go to Step 3. "Create an organisation" (below).

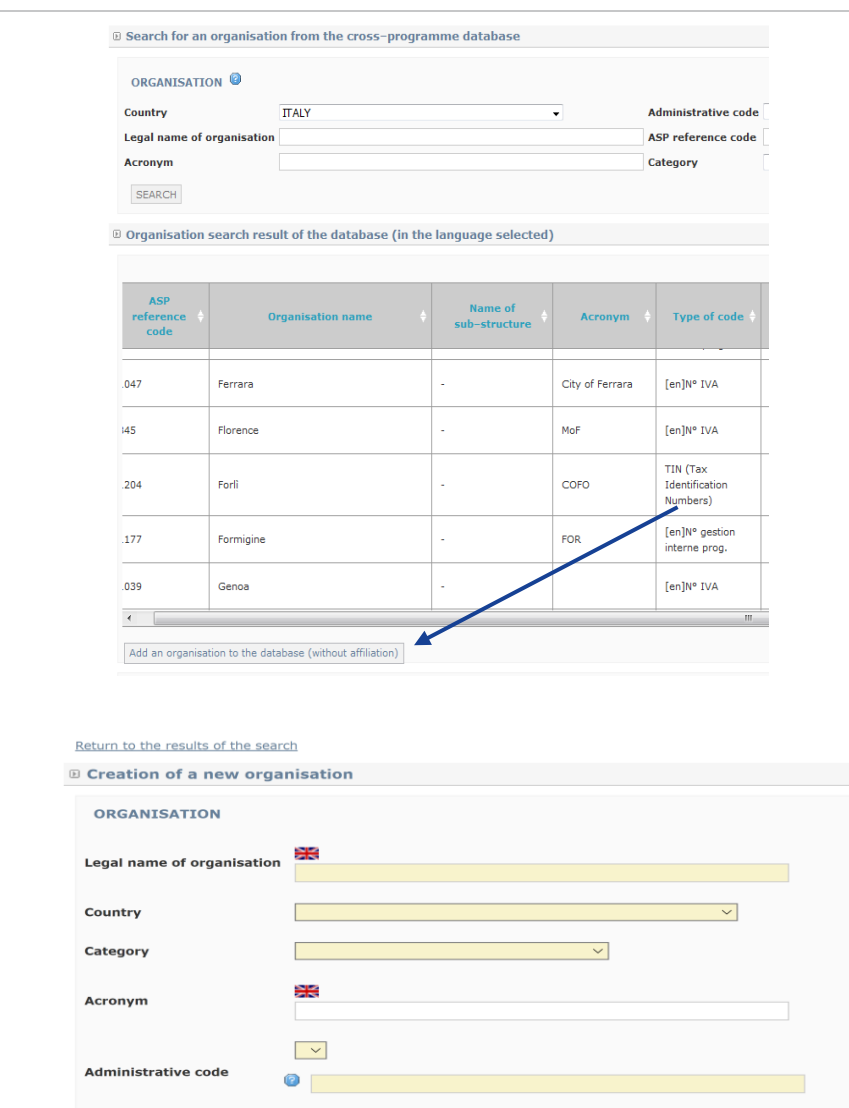

Save

#### **Step 3. Create an organisation**

If you did not find your organisation, then click on "Add an organisation" on the same page. The following screen will appear.

 $\circled{c}$  Create your organisation filling in the fields.

**Fields in yellow are compulsory**

• Creating your organisation, please simply use the name of the City (for ex.: Bologna/Thessaloniki) and avoid using wording like "Citta di Bologna" or "Thessaloniki City Council".

Please use English for the legal name of the • organisation (for ex.: Naples/Warsaw) and avoid the local name used in your language like "Napoli" or "Warszawa".

- Category: please choose « Local Public Authority »
- Administrative Code: when creating a new organisation in the system, an administrative code must be provided according to national legislation.
- $\degree$  You will find indications about the administrative codes per country in Annex II of this Guide.
- Make sure you get these codes from your partners before entering data.

Press Save

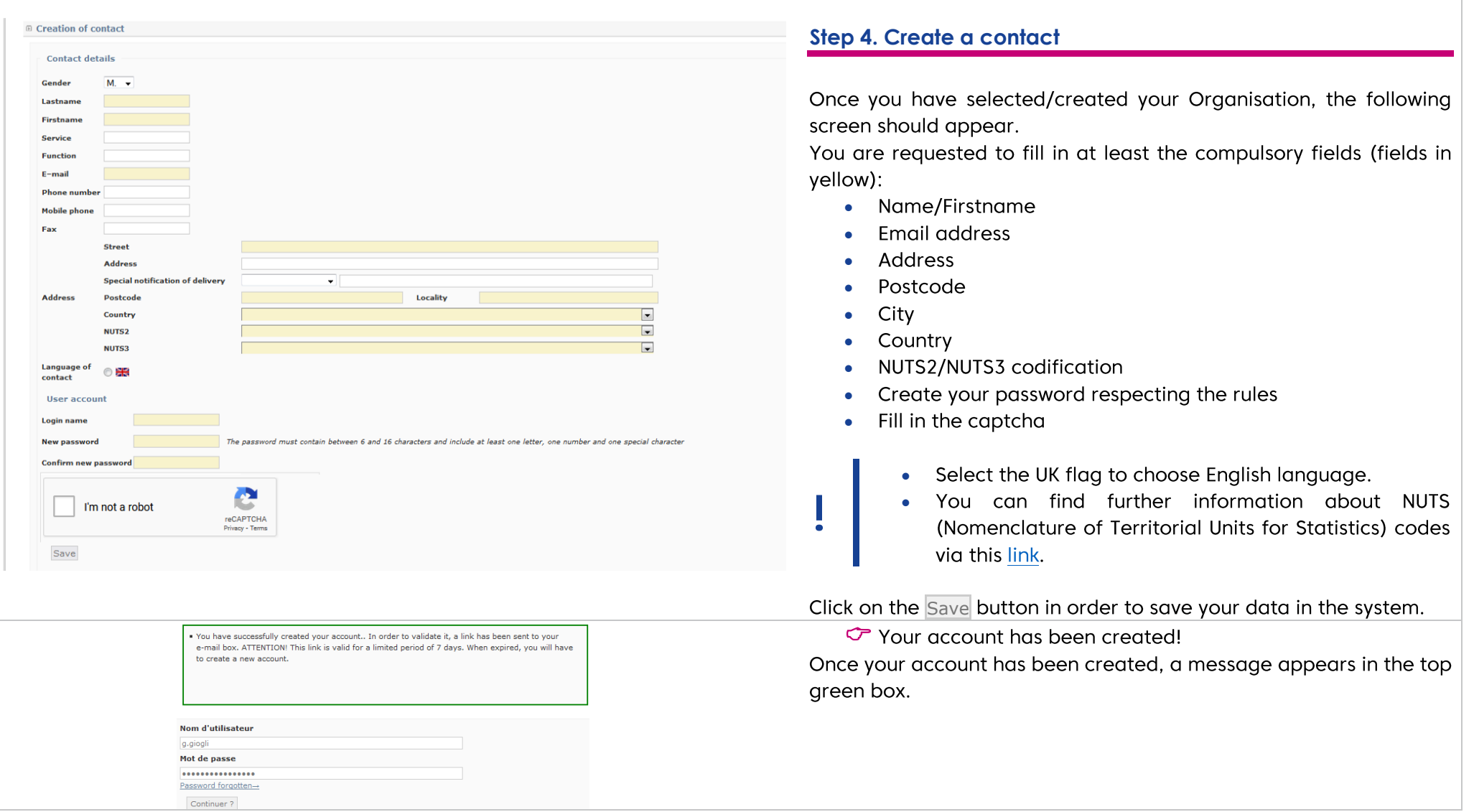

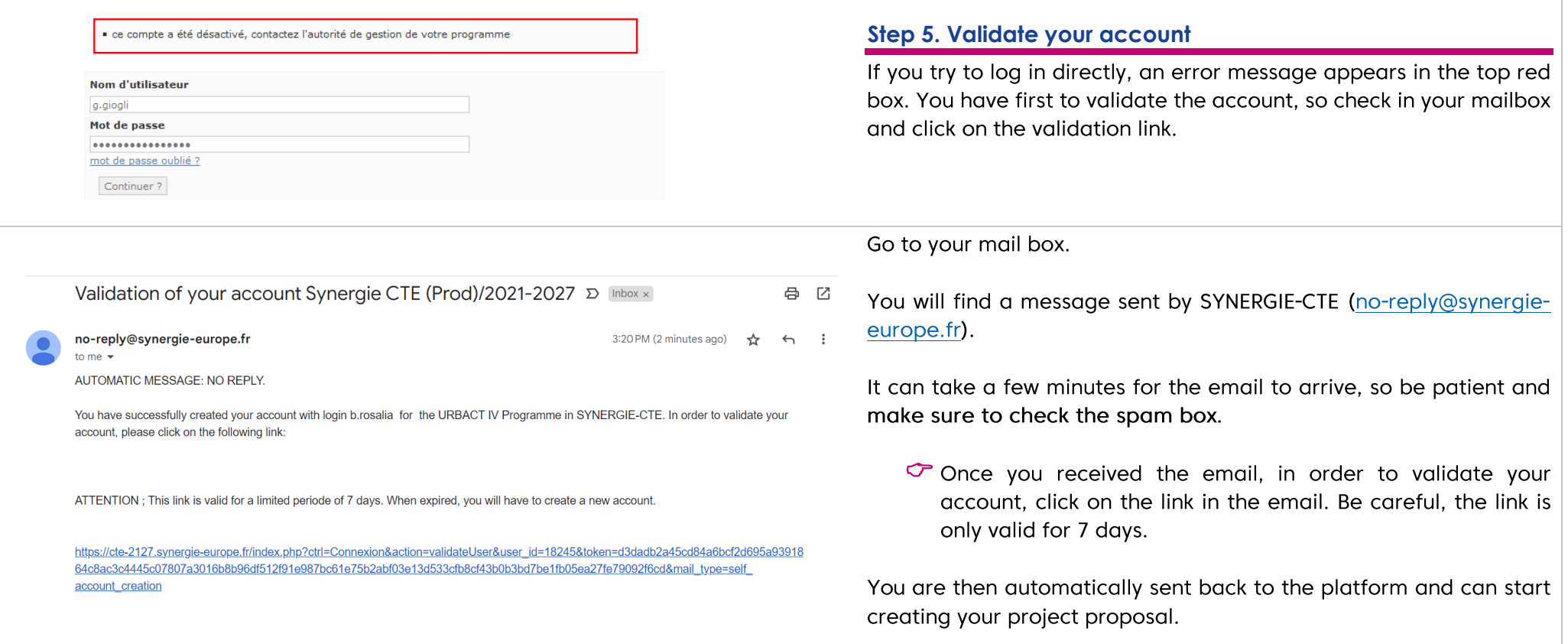

### **2.CREATE YOUR PROJECT PROPOSAL**

To submit your project proposal through SYNERGIE-CTE, you have to log in with your Lead Partner account (the one you just created), which will allow you to enter in the system and work on your application at any time until the submission deadline 20<sup>th</sup> March 2024, 15:00 CET.

To open your application form, you will need to connect to the SYNERGIE-CTE website: https://cte-2127.synergie-europe.fr/

<span id="page-8-0"></span>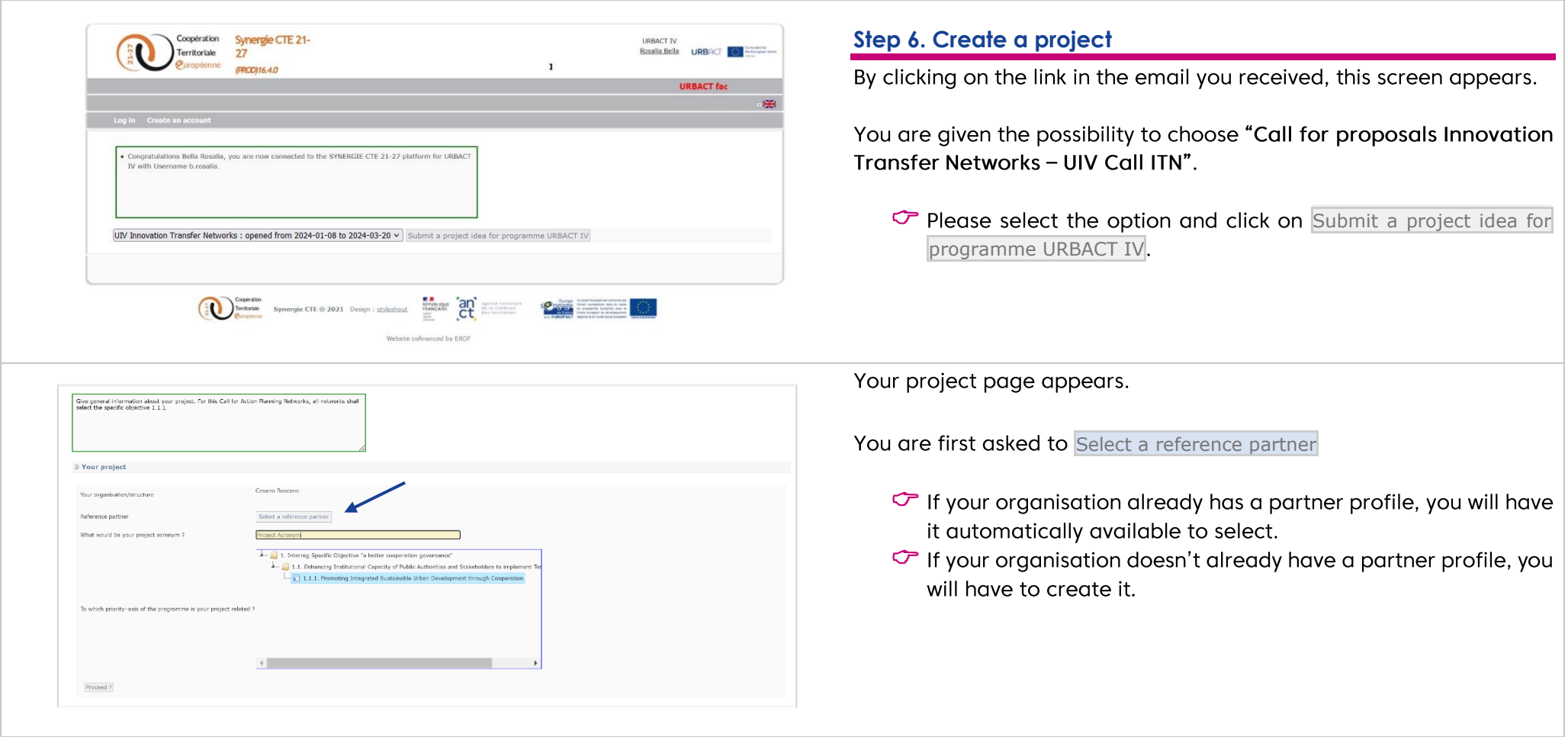

#### Synergie CTE 21-27  $\circled{c}$  Click on  $\rightarrow$  Add a partner to the repository. In the e **Fields** in **Fields** in **Fields** in **E Create a new partner in the real yellow are compulsory**) and hit the Save button. Labe **Address line 1** Address line Special notification of delivery  $\overline{\vee}$ City **Address** Country NUTS<sub>2</sub> NUTS3  $O$  Ves  $O$  No  $O$  Partially **VAT recovery**  $\sim$   $\sim$ Partner type Number of staf  $\overline{\vee}$ **Eligibility area** Once completed and saved the page of partner creation, you are led **D** Your project back to the initial screen and now you can complete your project Cesano Boscone Your organisation/structure acronym. It should be short, snappy and highlight the theme. Reference partner Cesano Boscone Select a reference partner Then select the Priority axe - Investment priority - Specific objective What would be your project acronym ? **Project Acrony** to which your project is linked. 4 1. Interreg Specific Objective "a better cooperation governance" 4. 1.1. Enhancing Institutional Capacity of Public Authorities and Stakeholders to implement Te 1.1.1.1. Promoting Integrated Sustainable Urban Development through Cooperation For this Call for Innovation Transfer Networks, all networks shall select the specific objective 1.1.1 "Promoting Integrated To which priority-axis of the programme is your project related Sustainable Urban Development through Cooperation". BE CAREFUL: to open the menu CLICK on the little triangle at the left side of the Investment priority 1. REPEAT to select the specific objective 1.1.1 Proceed ? To conclude the project creation, CLICK ON Proceed ?.

### **3.COMPLETE YOUR APPLICATION FORM**

You can now start completing the Application Form.

The Application Form is composed of 9 main chapters:

- **I 1. PROJECT SYNTHESIS**
- **II 2. PRESENTATION OF PROJECT PROPOSAL**
- **III 3. RATIONALE OF PROPOSED PARTNERSHIP**
- **IV 4. ACTIVITIES AND EXPECTED OUTPUTS**
- **V 5. PROJECT WORK PLAN**
- **VI 6. NETWORK MANAGEMENT AND LEADERSHIP**
- **VII 7. USE OF EXPERTISE**
- <span id="page-10-0"></span>**VIII 8. BUDGETARY PROPOSAL**
	- **IX 9. SIGNATURE**

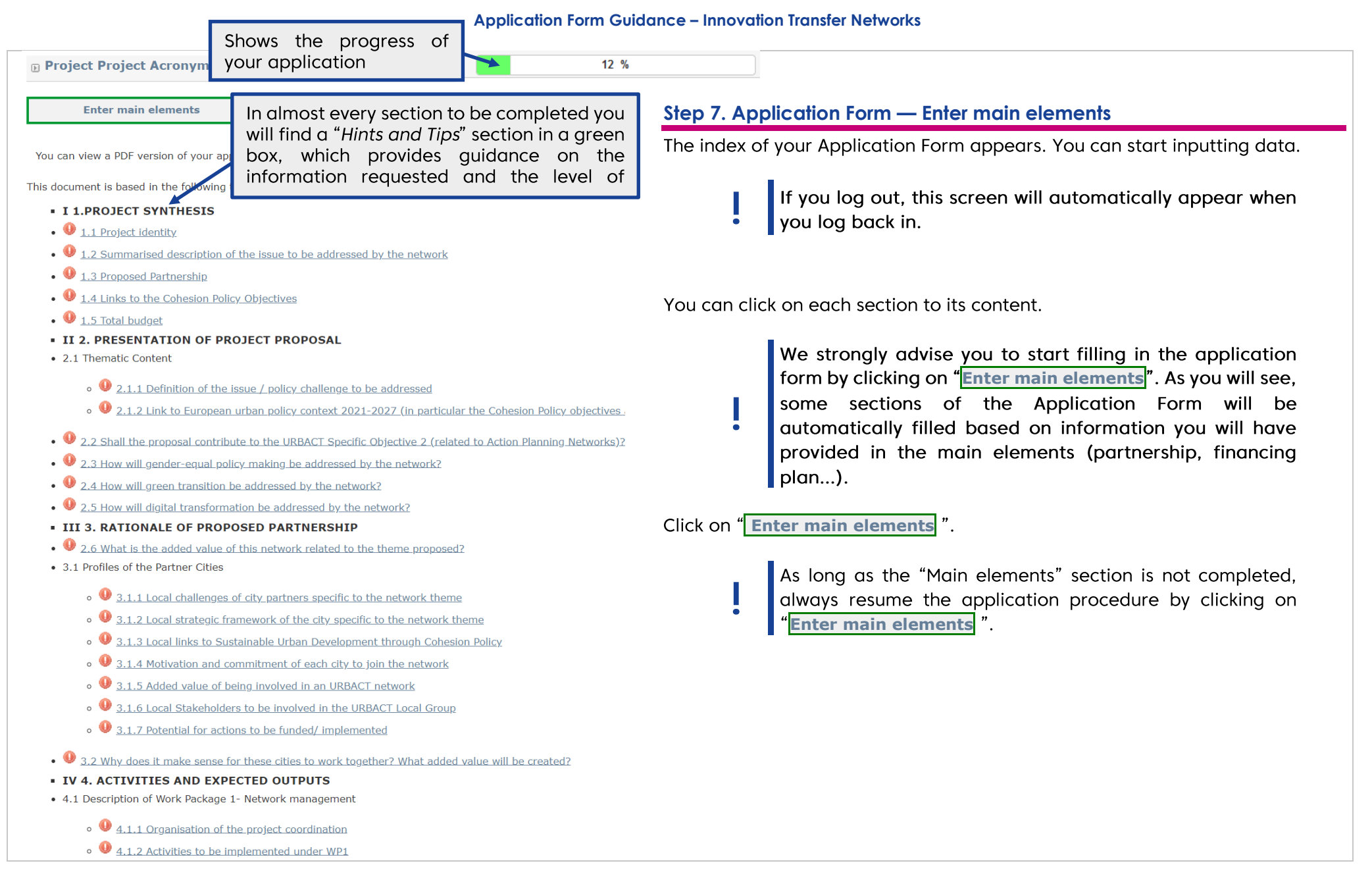

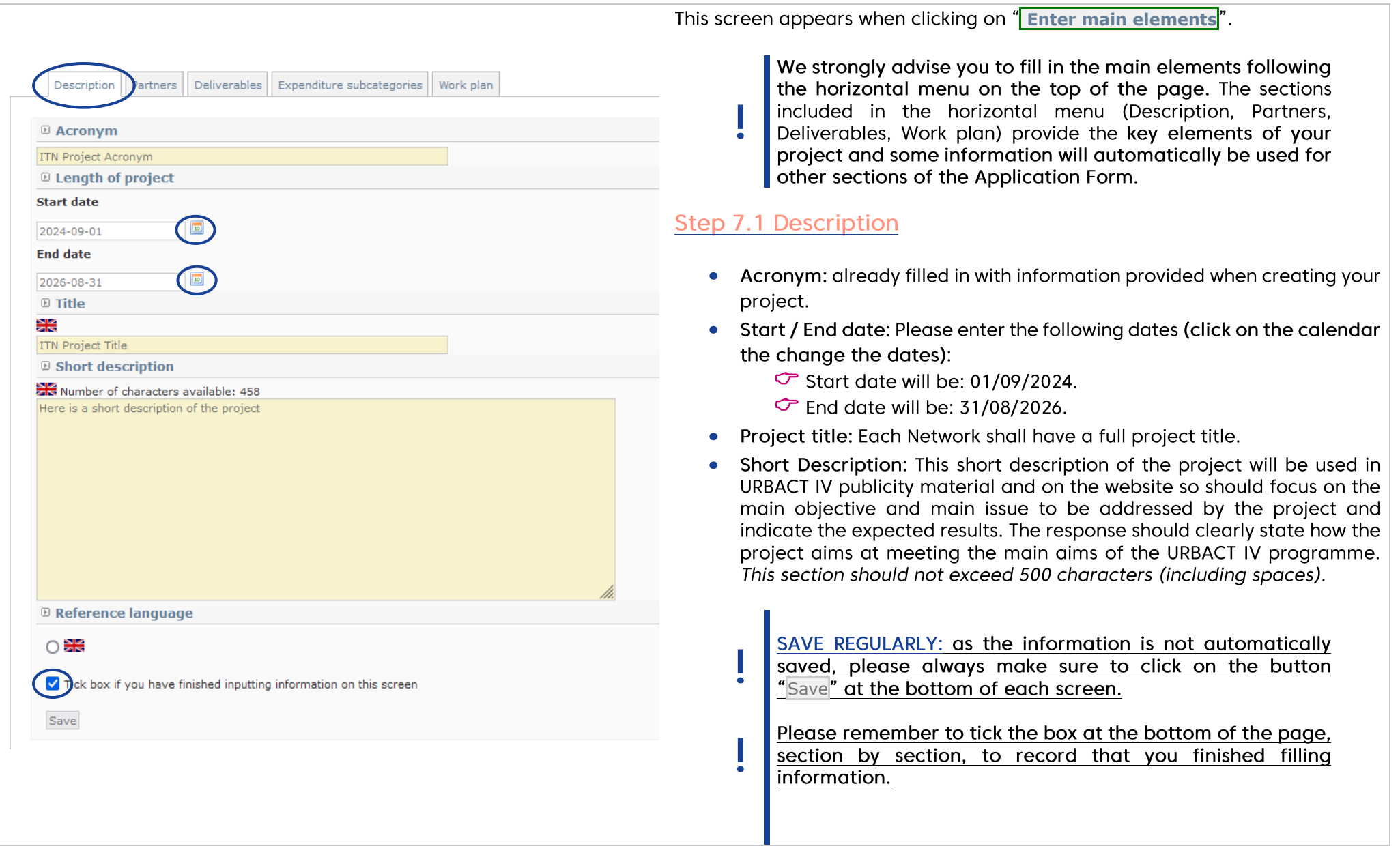

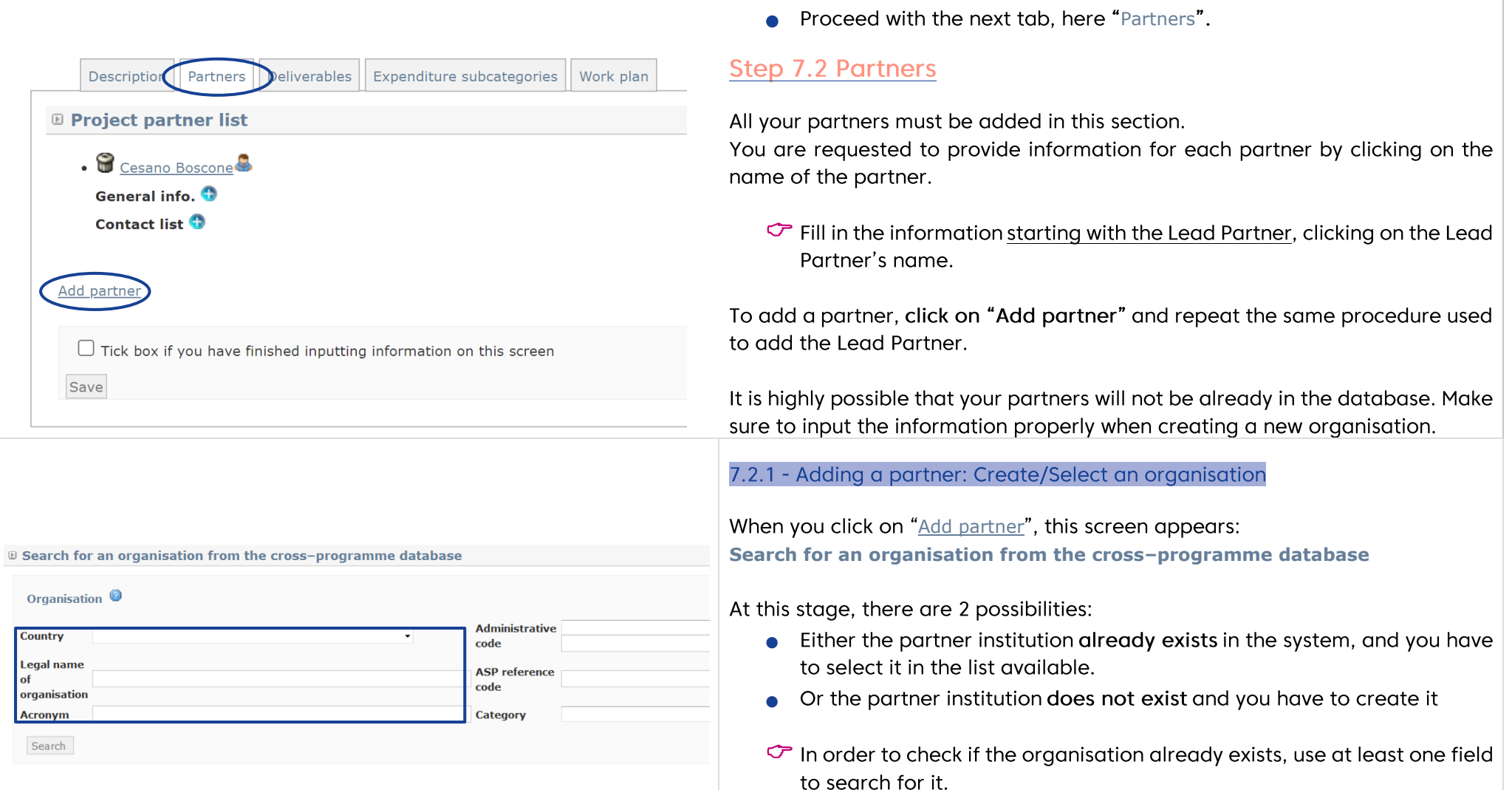

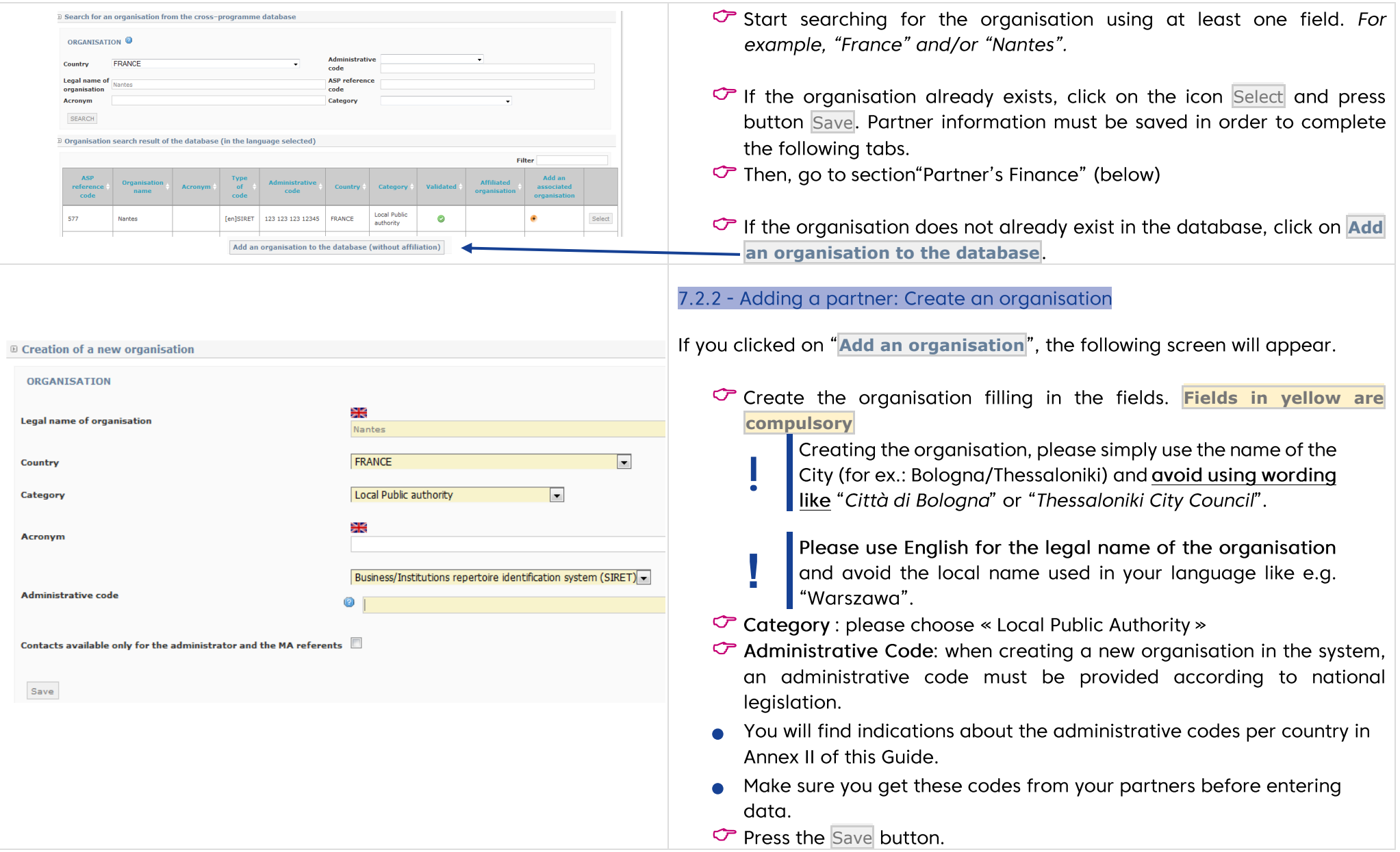

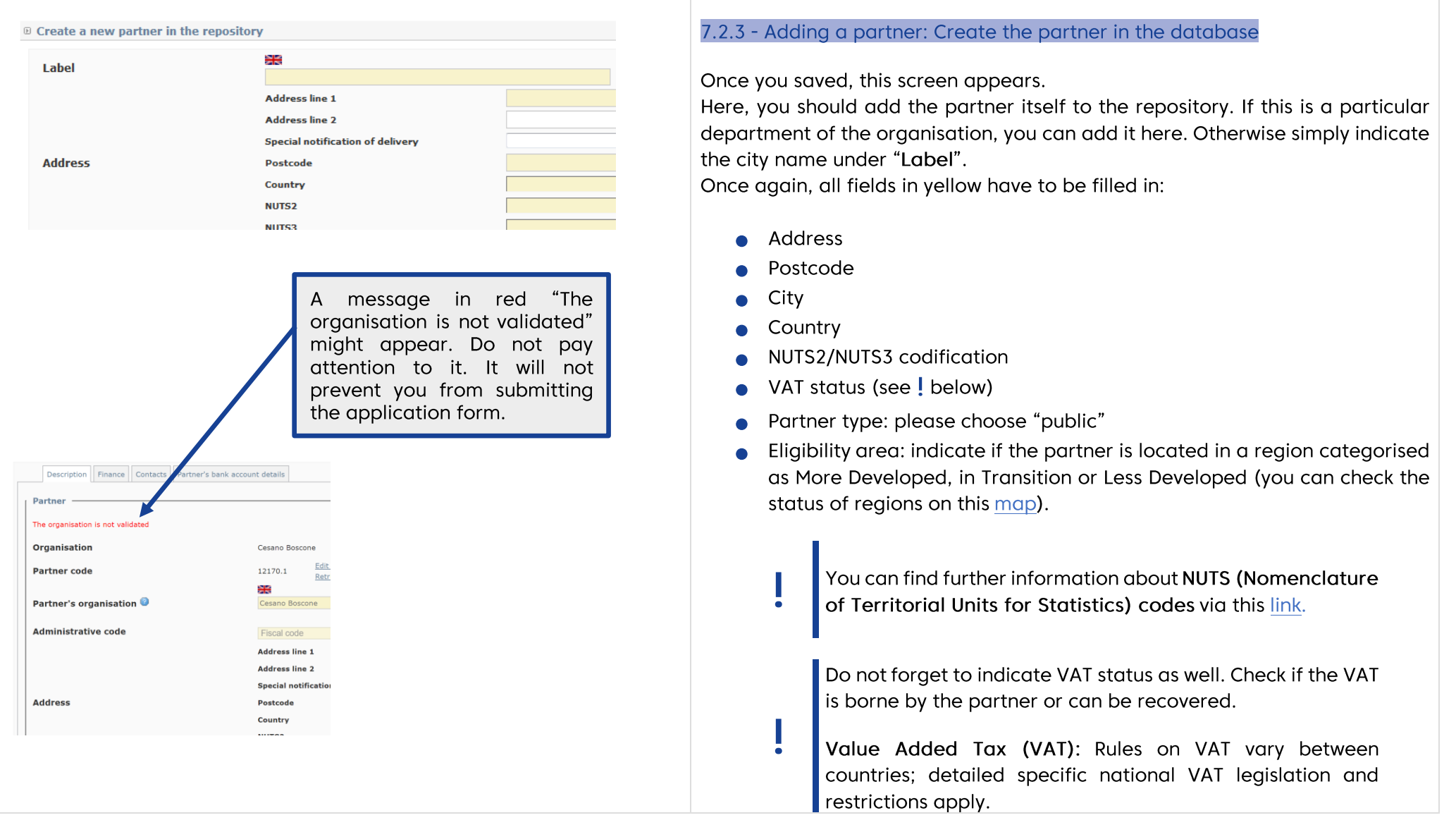

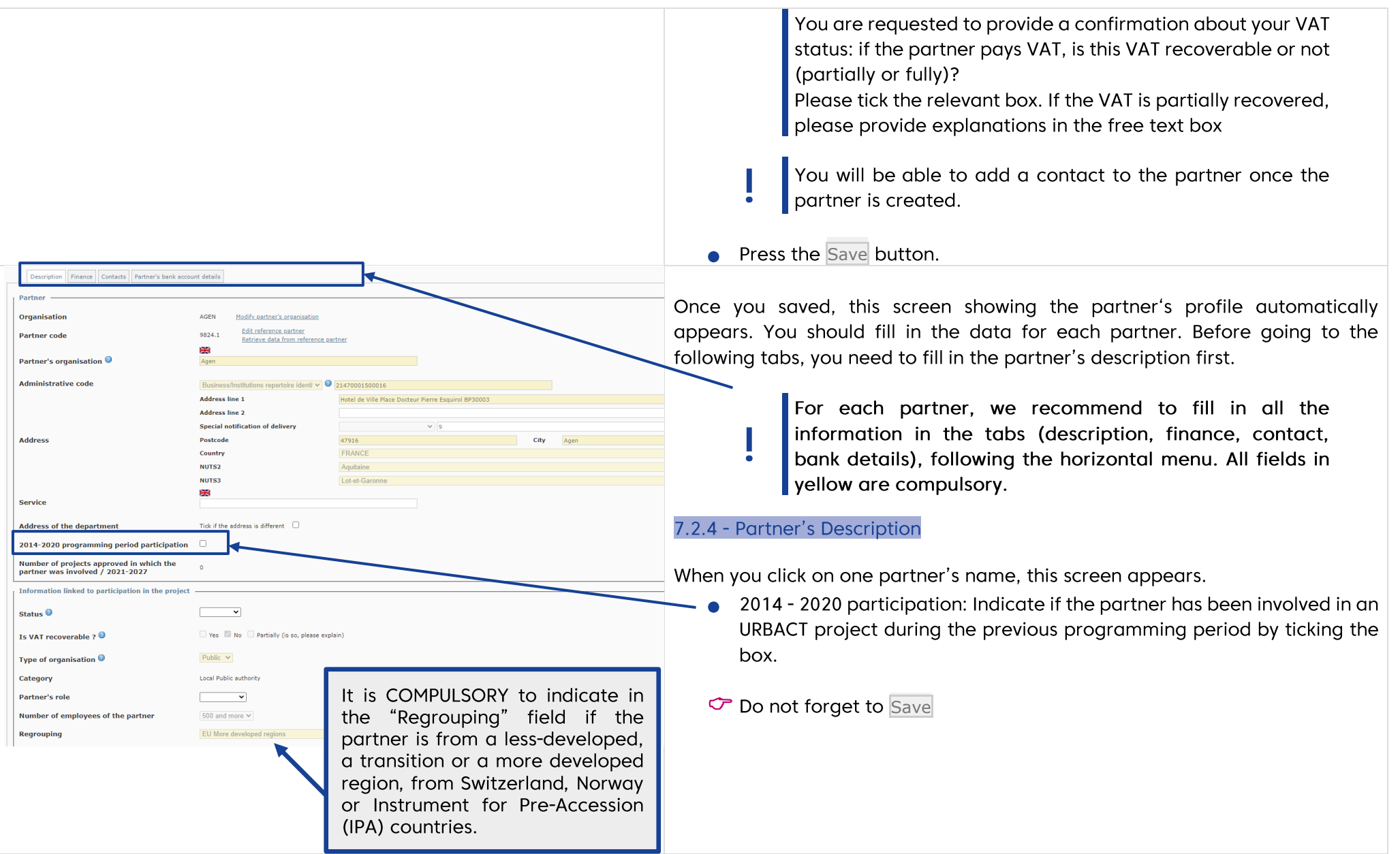

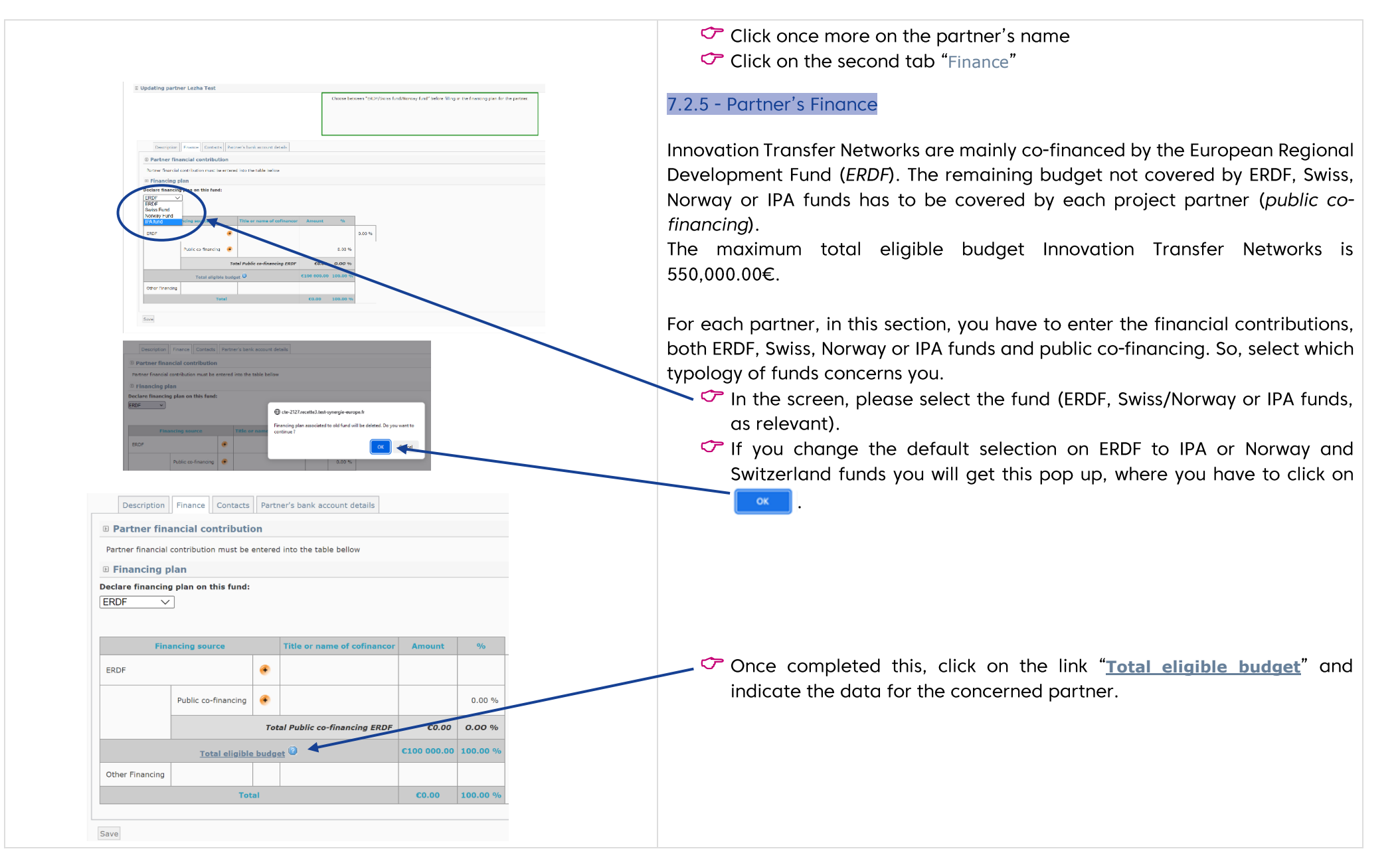

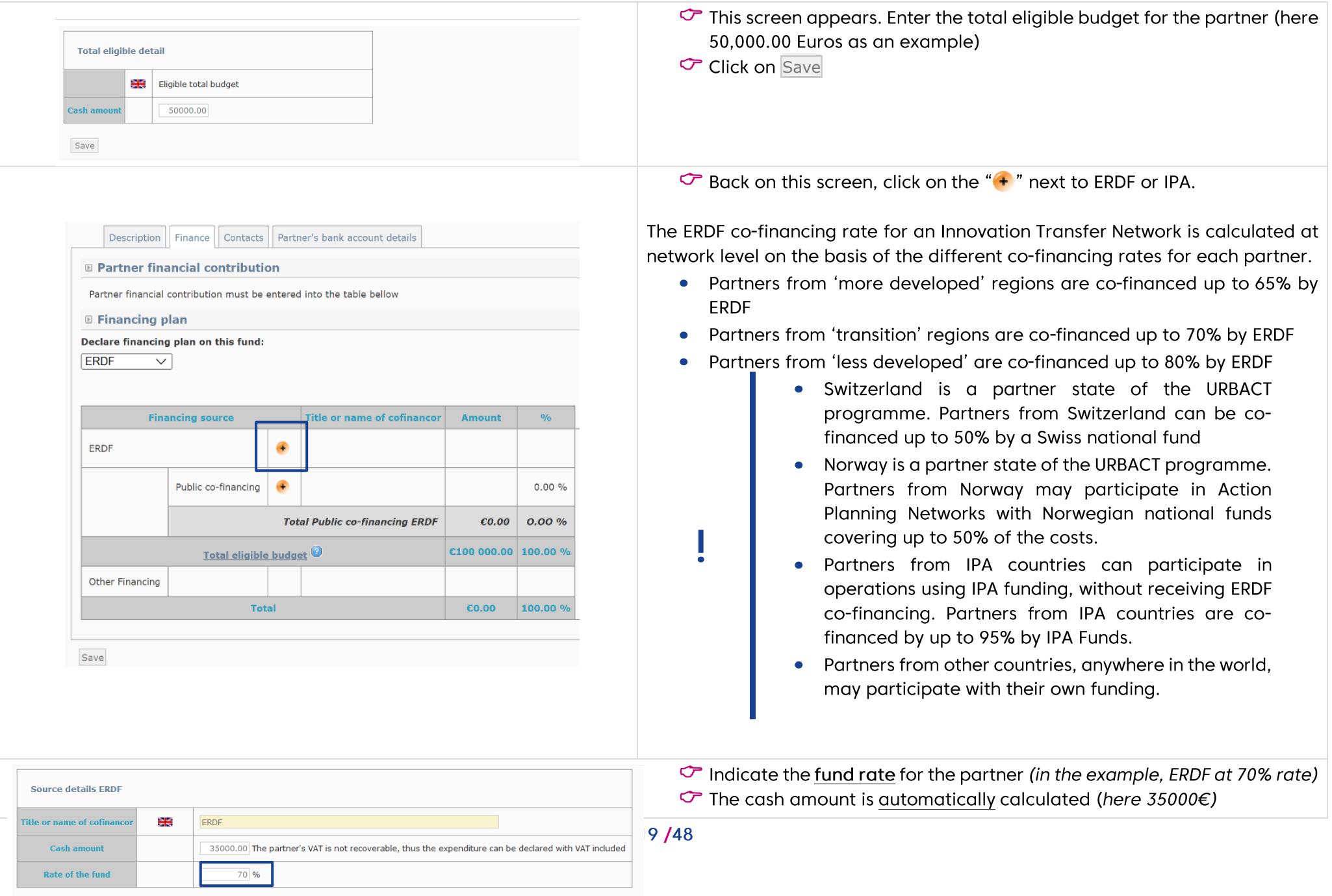

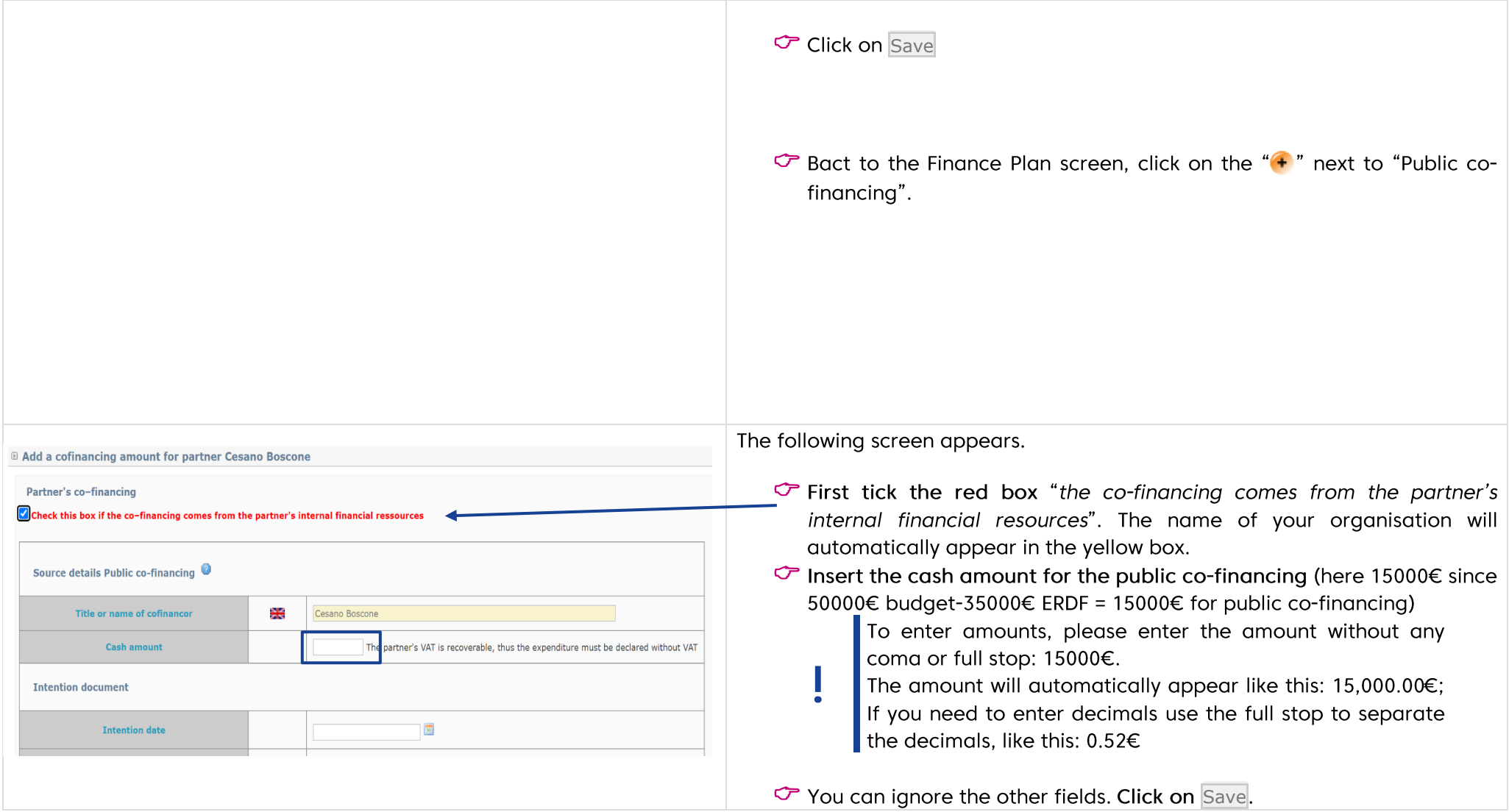

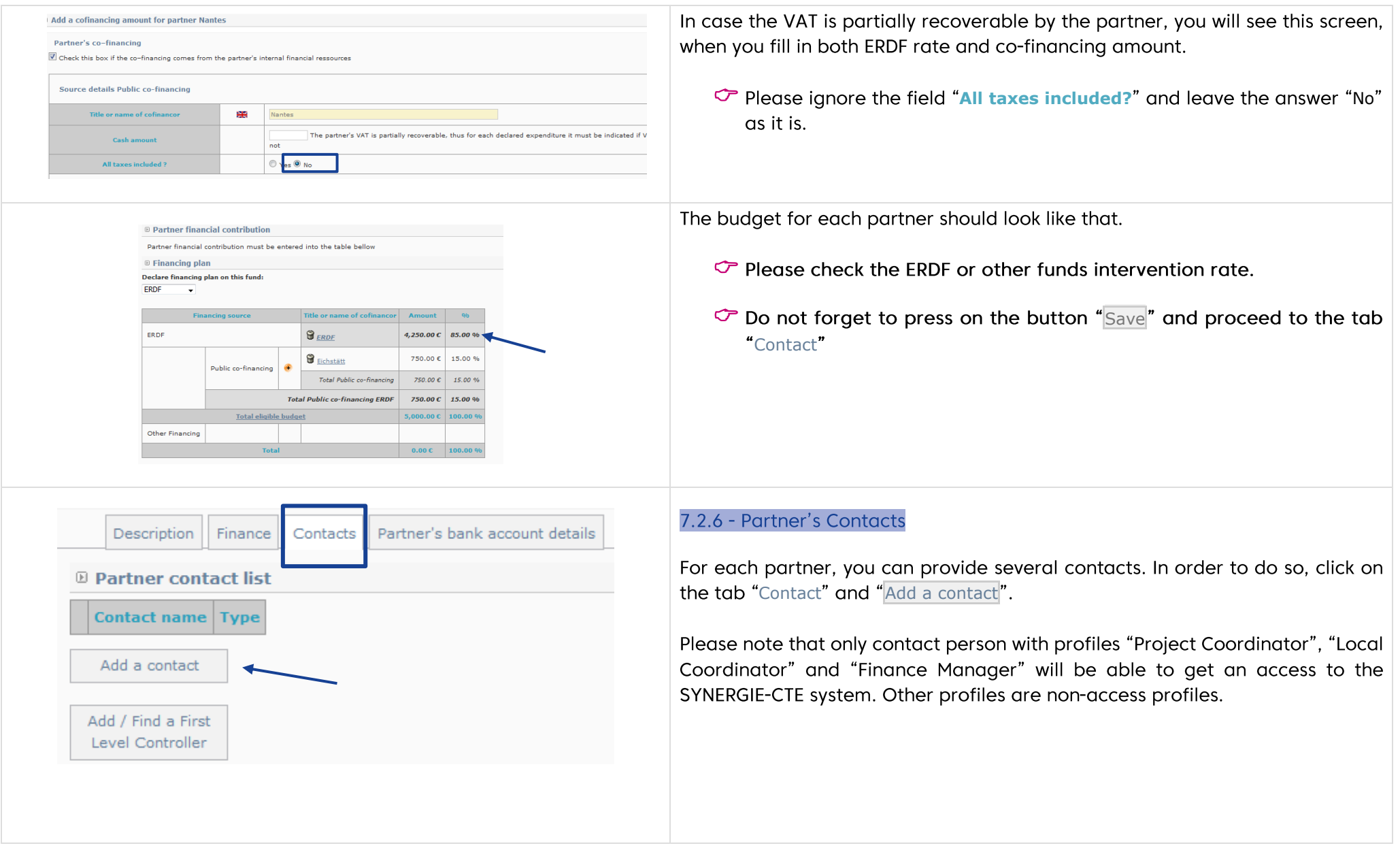

#### If some contacts already exist for the organisation and they are relevant for Contact entitled to certifiy of expenditure paymer Select 'your project, you can add them by selecting the role the contact person will Communication Officer Select have within the project (see screenshot). Select Street example 12 Legal representative 1234 Cesano Bo Finance manager Select **Donalis** Balli TTAIV Lombardia Please make sure to indicate at least one contact Milano Finance manager (Lead Partner's accer Select (coordinator) per partner. Local coordinator (Lead Partner's profile) Select Project coordinator (Lead Partner's profile Select Contact entitled to certifix of expenditure pay Select Even if you already know the First Level Controller (FLC) you Communication Office Select would like to propose, please DO NOT add it here! Select 1 rue Cesano Bos Legal representative Test Rosalia Test Bella Calact  $\sigma$  Do not forget to Save. Milano Finance manager (Lead Partner's acces Select Select Local coordinator (Lead Partner's profile) Project coordinator (Lead Partner's profile) Select **E Creation of contact** If no contact already exists for the organisation, click on Create a new contact. Some information regarding the organisation will already be filled in but if Organisation needed can be modified. **Nantes** Select the contact type: You can select different type of contacts depending **Contact details** on the people involved in the project at Lead partner or Partner's level. You can add several contacts : project coordinator, local coordinator, finance **Select the** Local coordinator (Project Partner's profile) contact type coordinator, as many as you deem useful.  $M - \rightarrow$ Gender Fill in at least Name/Firstname and email address. Postal addresses should already be indicated but can be modified if needed. Lastname **Firstname Service Function**  $E$ -mail Once again, do not forget to Save. **Phone number Mobile phone** Fax

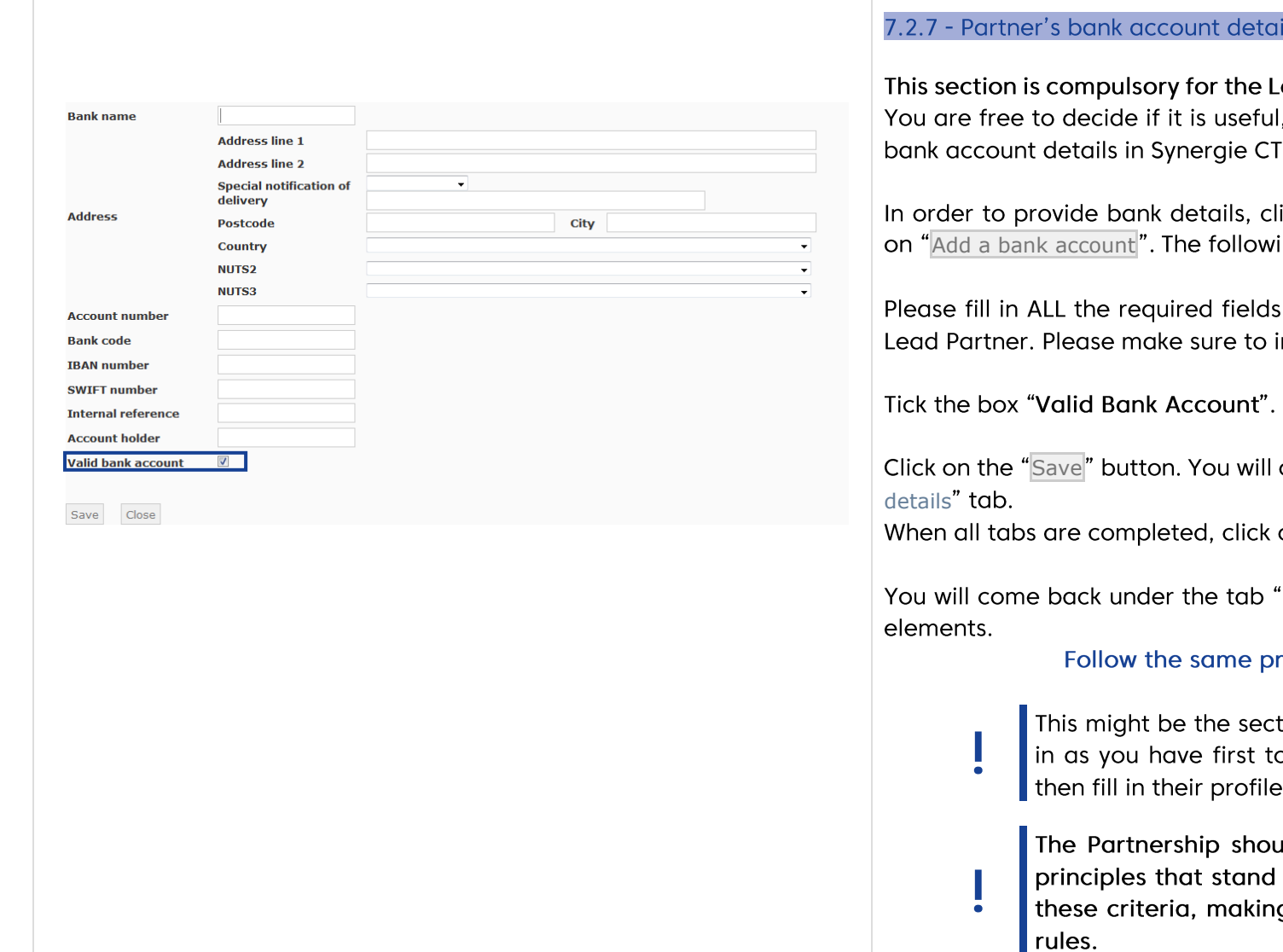

#### ıils

ead Partner but not for the other partners. I, for internal needs, to insert your partners' TE or not.

lick first on the corresponding tab and click ing screen will appear.

specifying the bank account details of the indicate the correct IBAN & SWIFT numbers.

come back under the "Partner's bank account

on SAVE on the left corner.

"Partners" of the menu of the project's main

#### rocedure for each partner.

tion that will take you most time to fill o add each one of your partners and es.

uld be built respecting a number of as eligibility criteria. Please refer to g sure your partnership respects the

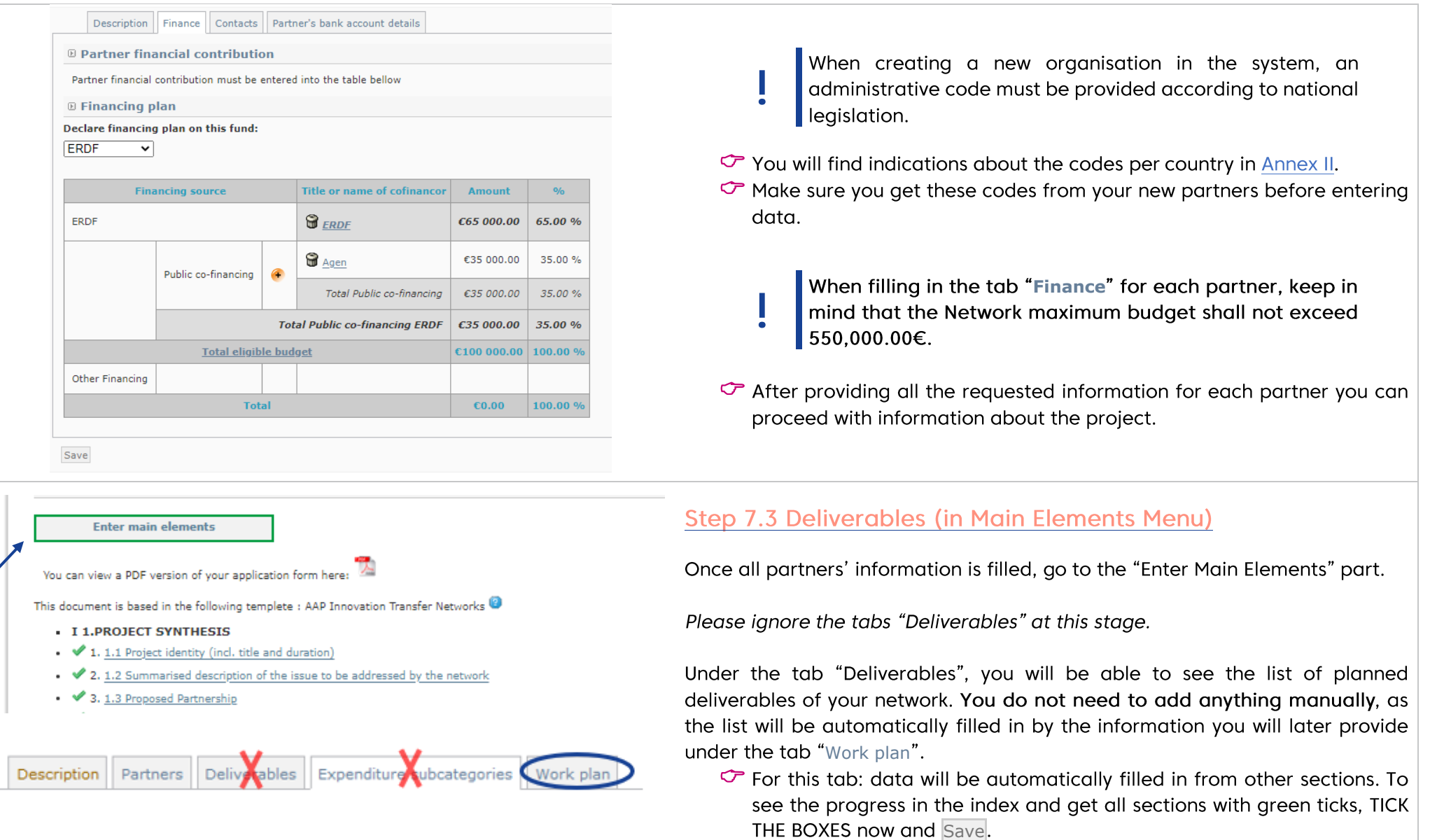

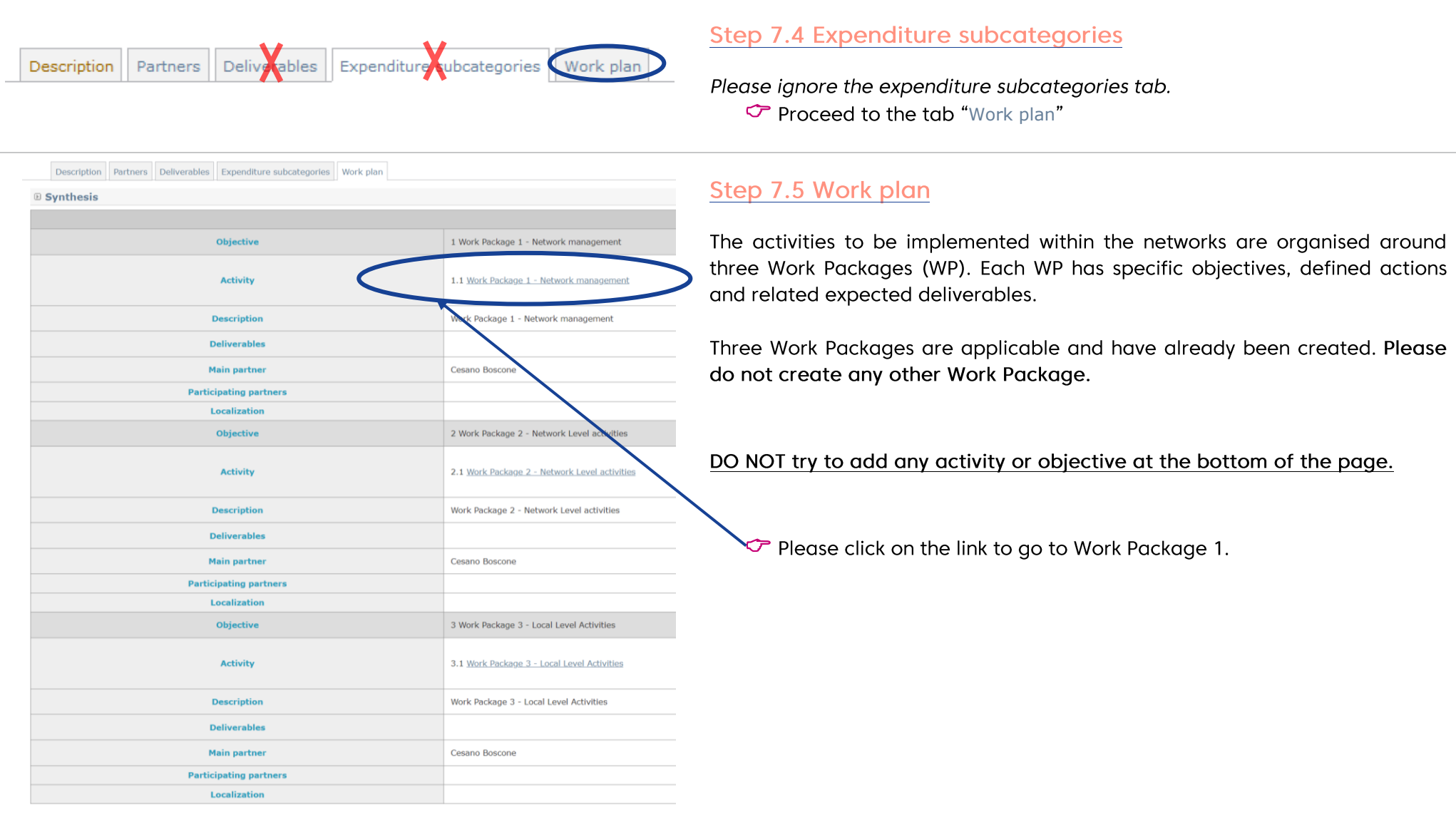

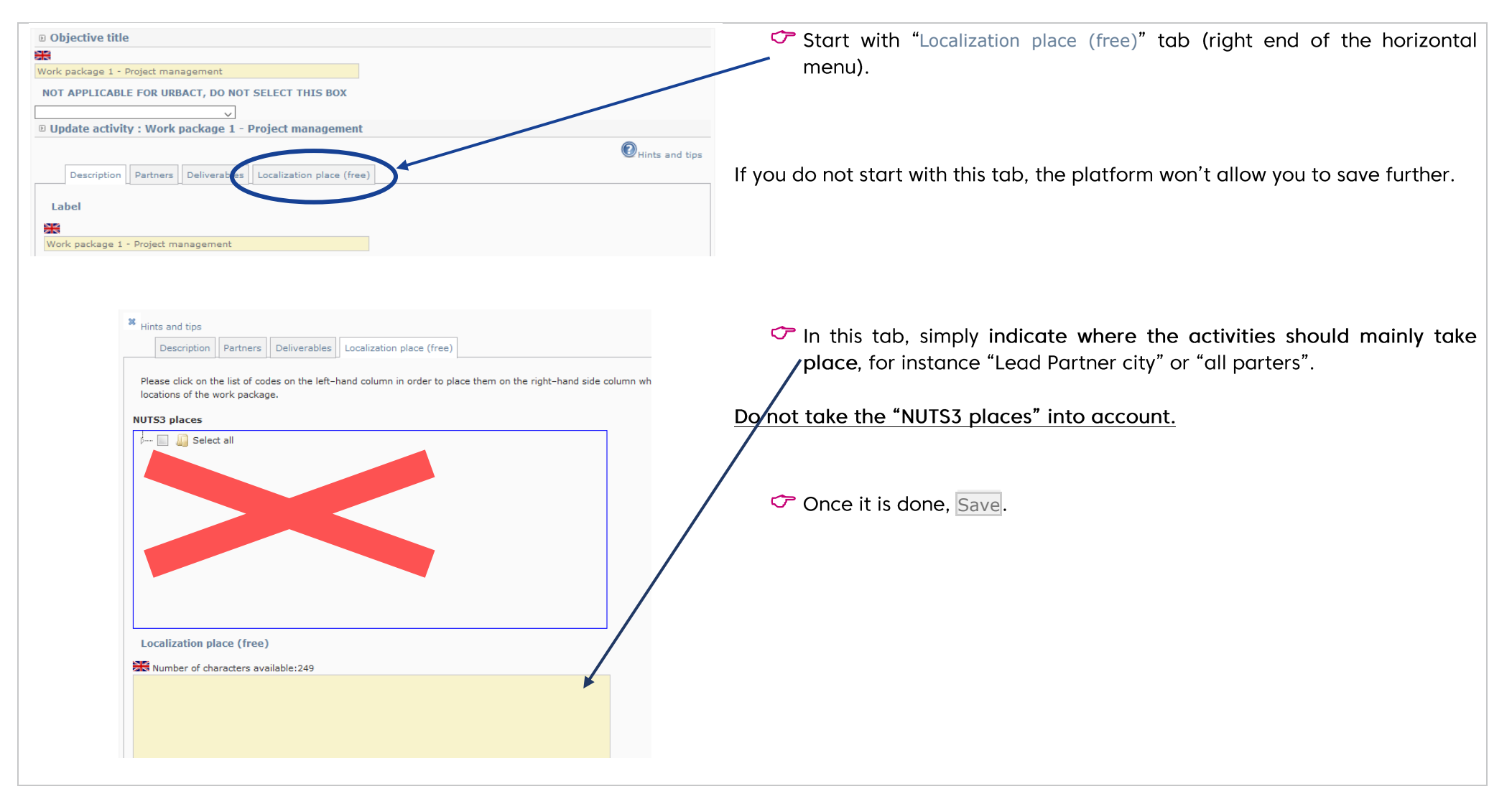

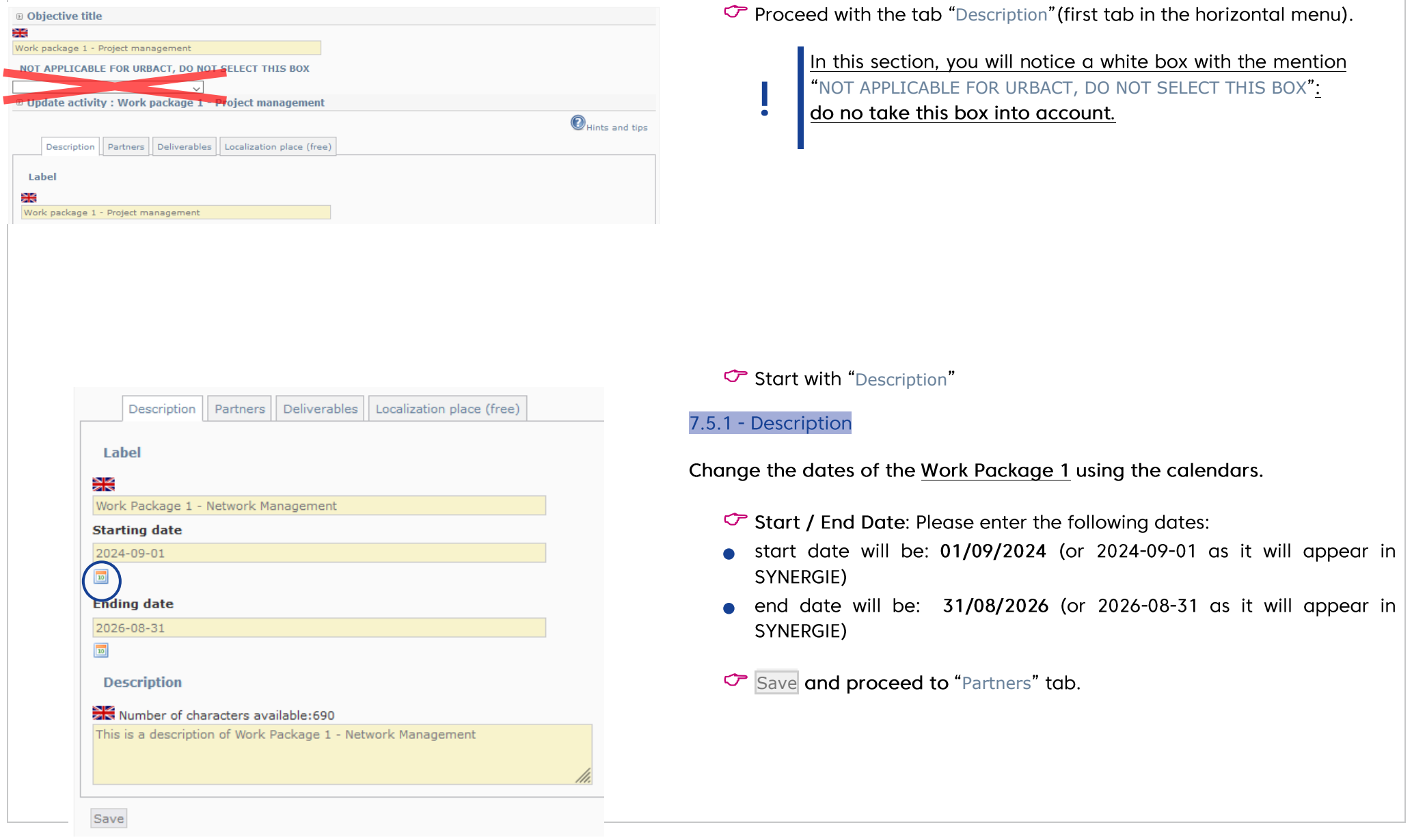

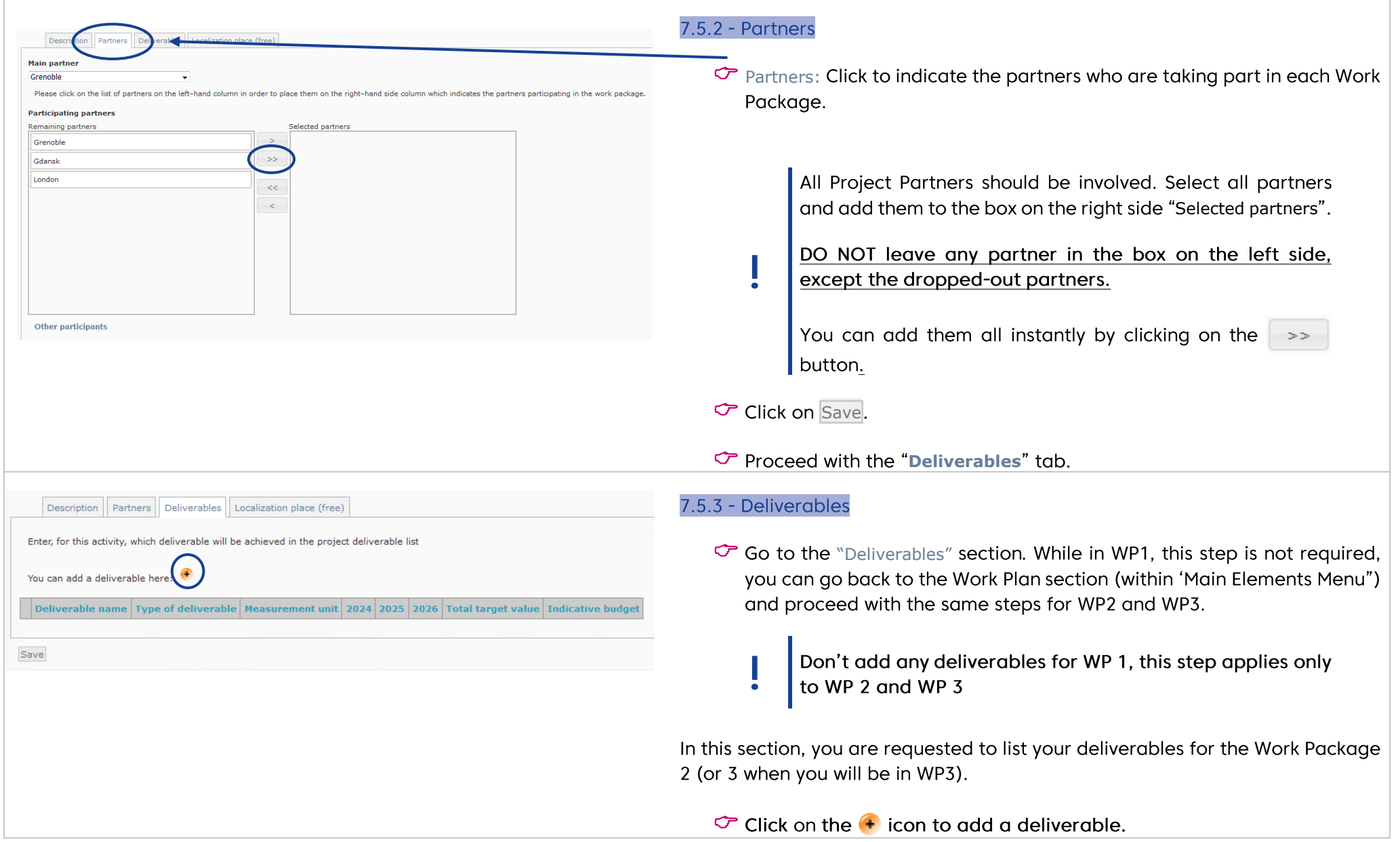

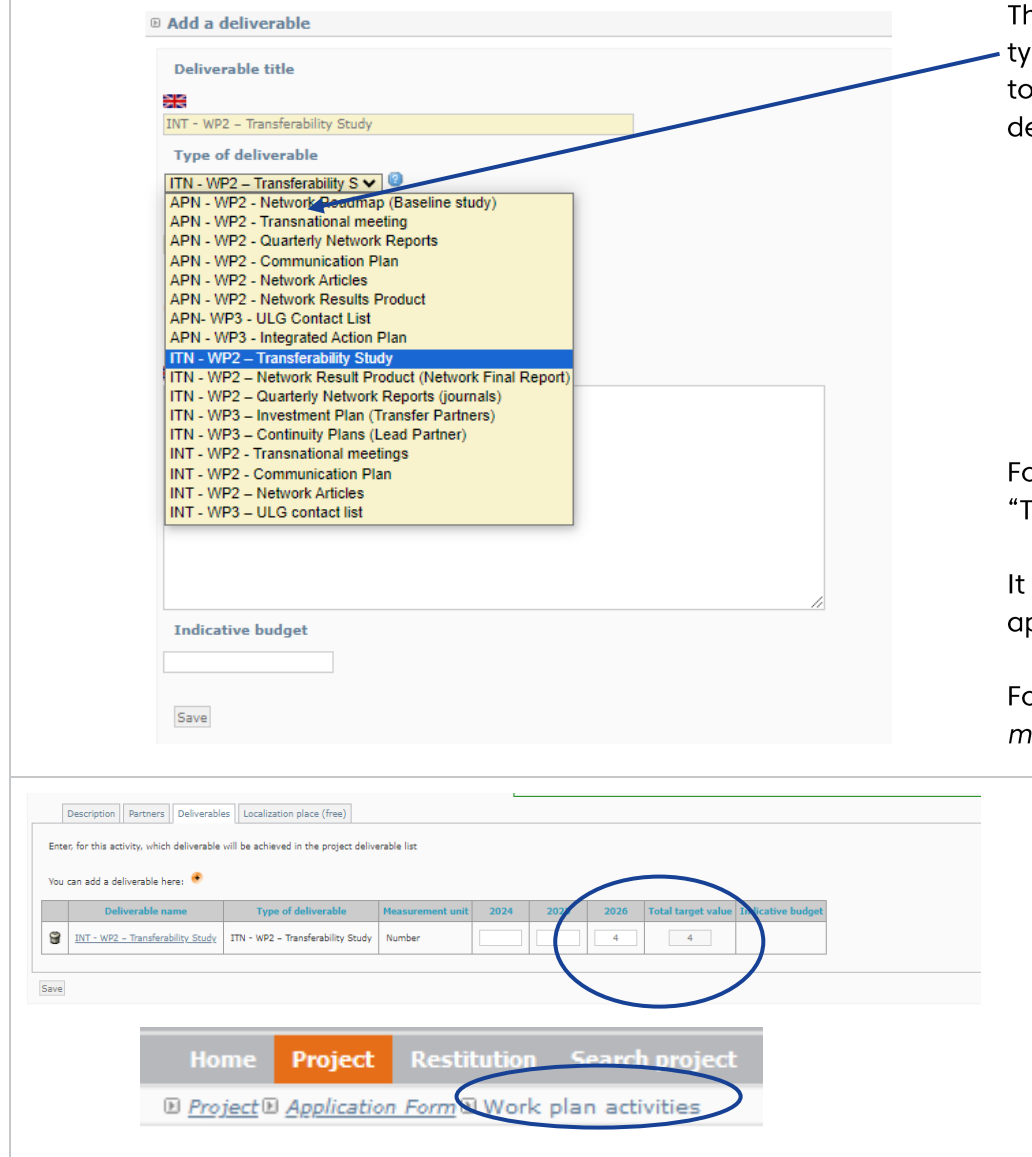

his screen appears. Click under "Type of deliverable" to get the whole list of 9 ypes of deliverables for Innovation Transfer Networks. You need to scroll down get all the deliverables relevant starting with "ITN - WPX - Name of eliverable".

> It is compulsory to add all 9 ITN deliverables to the corresponding Work Packages. Refer to Guide to Innovation Transfer Networks for more information. Don't add any APN deliverables which correspond to another call.

or the name of the deliverable, use the title already provided. Ex: Transnational meetings" for "WP2 — Transnational meetings".

is not compulsory to provide a delivery date or an indicative budget for the pplication process.

or the description, describe in very few words the deliverable. "3 Transnational neetings to be held in person in Nantes, Thessaloniki and Warsaw".

♡ Once all the deliverables have been added, indicate the numbers per year in the table.

Click on Save.

- Go back to the general view of the Workplan by clicking on "Work Plan Activities" (at the top of the screen, under the grey bar).
- $\sigma$  Repeat the same steps for WP2 and WP3.

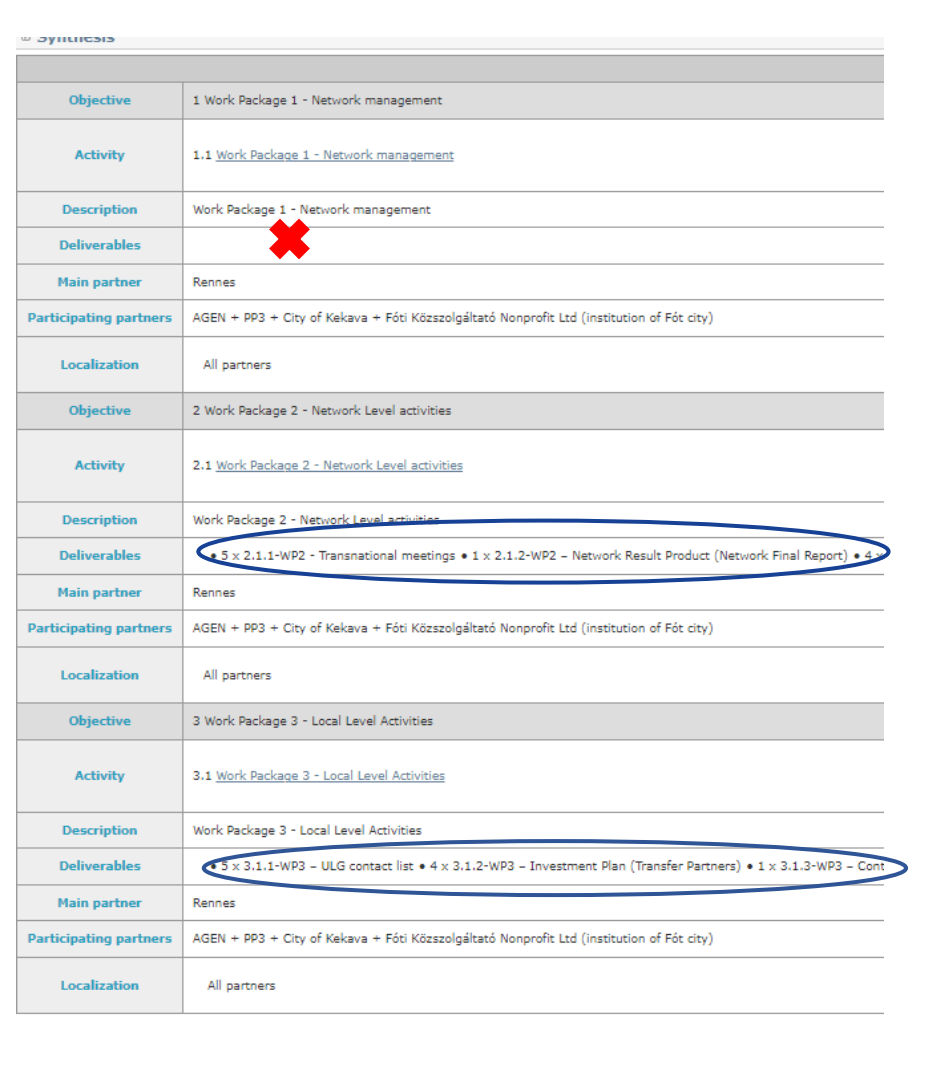

Once saved, your work plan should look like this - with the deliverables listed in the Work package table, after Deliverables. No deliverable should appear in WP1.

Please make sure that the dates (on the right hand of the screen) of the Work Packages as well as the list of deliverables are correct.

When indicating the numbers of deliverable per year in a particular Work Package, you will see all the deliverables already added for the other Work Packages. Please ensure you only add numbers for the selected Work Package and ignore the deliverables from other Work Packages.

For example, for WP2, only add a quantity per year for the WP2 deliverables and ignore the others to be delivered under WP3.

Also make sure that all partners are linked to all Work Packages.

### **IMPORTANT**

If the project is approved, partners not listed won't be able to claim costs for a Work Package they are not linked to.

Once again, please do not add any activity/objective at the bottom of the page.

Once done, you can tick the box at the end of the page and Save.  $\sigma$  You will come back to the main description of your project.

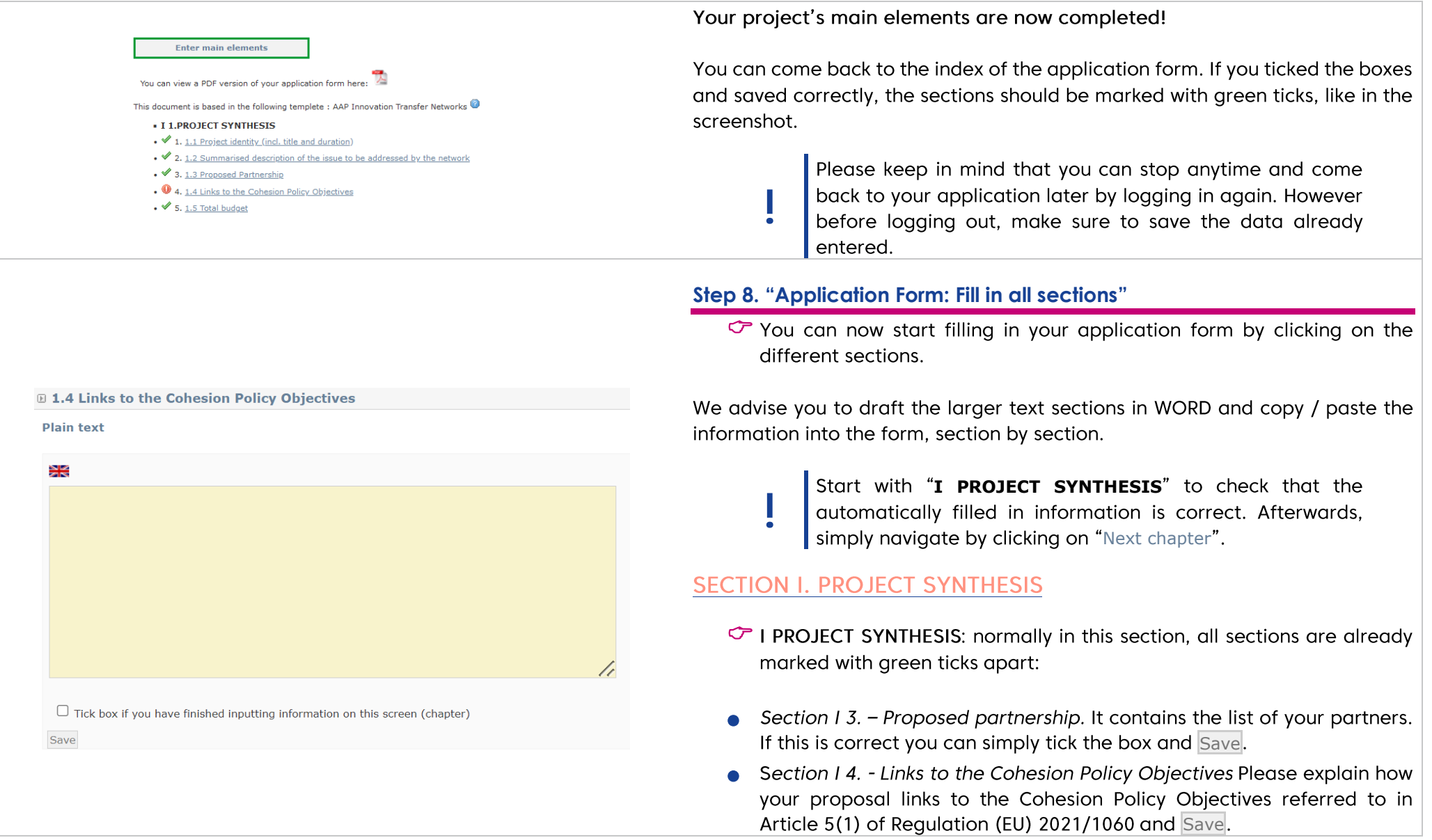

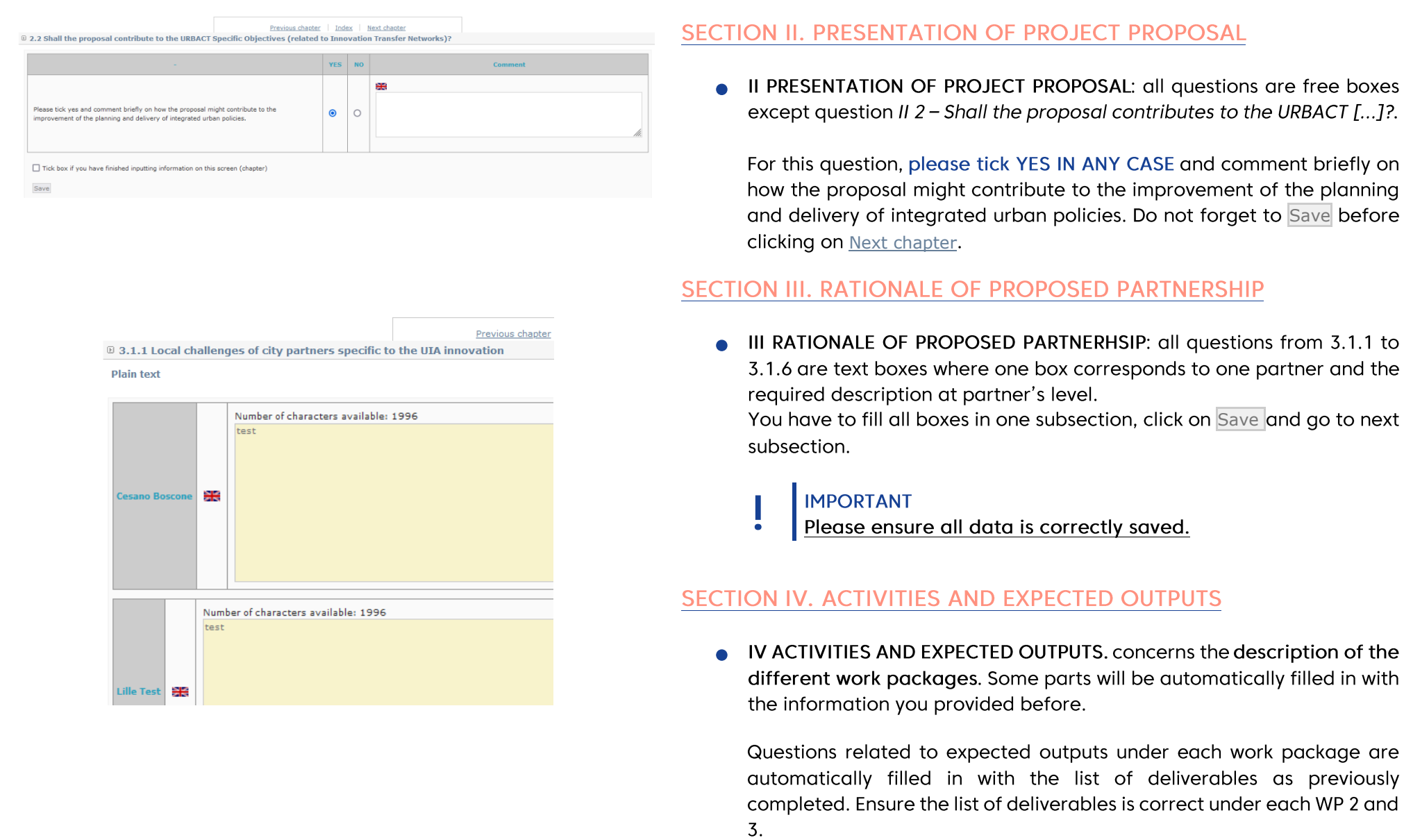

#### **SECTION V. PROJECT WORK PLAN**

- . IV 4. ACTIVITIES AND EXPECTED OUTPUTS
- 1, 4.1 Description of Work Package 1- Network management
	- $\bullet$  1.1 4.1.1 Organisation of the project coordination
	- o **1.2** 4.1.2 Proposed approach to network-level and local-level communication
	- $\sqrt{1.34.1.3}$  Activities to be implemented under WP1
- 2, 4.2 Description of Work Package 2 Network Level Activities
	- ⊙ ₹ 2.1 4.2.1 General framework for Network Level Activities
	- ⊙ ↓ 2.2 4.2.2 Proposed content, tools and methods for the transnational exchange and learning activities
	- ⊙ 2.3 4.2.3 Expected outputs under WP2
- 3, 4,3 Description of Work Package 3 Local Level Activities
	- 3.1 4.3.1 General framework for Local Level Activities
	- ∘ ♦ 3.2 4.3.2 Short description of the principles for linking transnational activities under WP 2 and local activities under
	- $\sqrt{3.34.3.3}$  Expected outputs under WP3
- . V 5 PROJECT WORK PLAN
- $\cdot$   $\checkmark$  1, 5.1 Work plan
- . VI 6 PROJECT MANAGEMENT AND LEADERSHIP
- $\bullet$  1, 6.1 Lead partner experience (highlights of city's experience)
- . <sup>1</sup> 2, 6.2 Experience of proposed project coordinator
- . <sup>0</sup> 3. 6.3 Presentation of the Lead Partner project team (roles and responsibilities)
- **VII 7 USE OF EXPERTISE**
- 1, 7.1 Proposed use of expertise resources allocated by the Programme
	- . <sup>1</sup> 1.1 7.1.1 Proposed use of URBACT Lead Experts
	- ⊙ 1.2 7.1.2 Proposed use of URBACT Ad Hoc Expert(s)
- . VIII 8 BUDGETARY PROPOSAL
- ◆ 1, 8.1 Financial contribution by partner and source (incl. ERDF, IPA III funds and local contribution)
- $\bullet$  2, 8.2 ERDF/IPA per vear
- . <sup>0</sup> 3. 8.3 Expenditure per partner, per year and budget subcategory
- $\mathbf{\Theta}$  4, 8.4 Expenditure per year and budget category
- 9 5, 8.5 Project cost per budget line
- 0 6, 8.6 Project costs per budget category Justification/Explanation
- **IX 9 STGNATURE**
- 1.9.1 Signature of the Lead Partner/project coordinator

• V. concerns the PROJECT WORK PLAN. This section is automatically filled in with data provided before.

#### SECTION VI. PROJECT MANAGEMENT AND LEADERSHIP

• VI. concerns the PROJECT MANAGEMENT AND LEADERSHIP.

#### **SECTION VII USE OF EXPERTISE**

• VII. concerns the USE OF EXPERTISE resources allocated by the Programme.

#### **SECTION VIII BUDGETARY PROPOSAL**

. VIII. concerns the BUDGETARY PROPOSAL. You'll find additional information below to help you go through this part.

#### **SECTION IX SIGNATURE**

• IX SIGNATURE: to be signed and stamped in the PDF version of the submitted application.

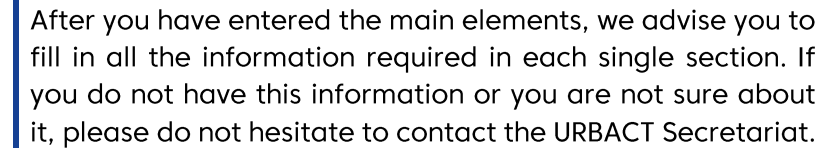

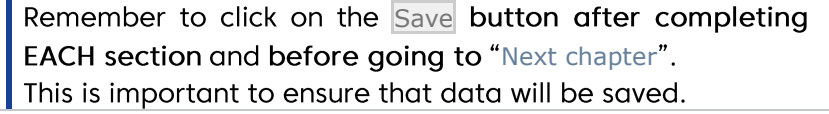

0 8.1. Financial contribution by partner and source (incl. ERDF. IPA III funds and local contribution ERDI

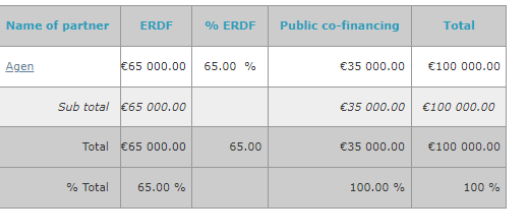

**IPA fund** 

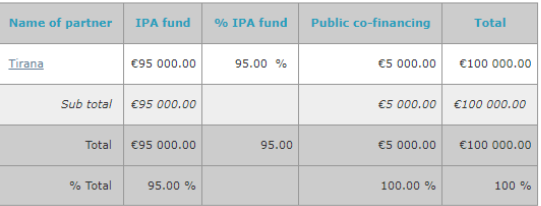

#### **SECTION VIII BUDGETARY PROPOSAL**

#### Section VIII-8.1. Financial contribution by partner and source

This section summarises the financial plan, listing all partners and their respective contributions to the network's budget, both ERDF/CH/NO/IPA and Public co-financing.

Nothing needs to be done as it is automatically filled in based on the information provided in section I 3. (tab on finance).

However, it can help you check if the global financing plan is coherent, and particularly if the funds rates are correct.

Proceed to Next chapter.

#### Section VIII - 8.2. ERDF/IPA per year

#### In this table, you need to fill in the ERDF and IPA contributions per year for the project, i.e. 2024, 2025 and 2026

• Select the 2024 line, update the ERDF amount respecting the number format "100,000.00 $\varepsilon$ " and click on the Save button.

Make sure the total ERDF and the total IPA is consistent with information provided in sections I 3. Partnership Financing plan and VIII 1. Financial contribution by partner and source above.

#### ® 8.2 ERDF/IPA per year

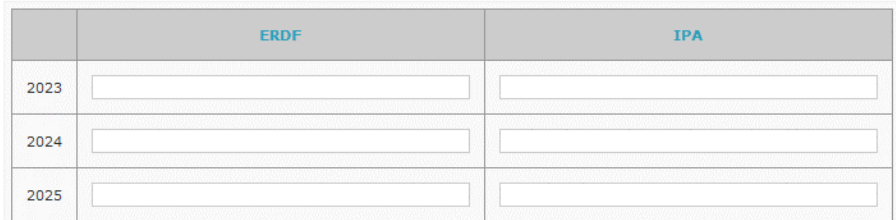

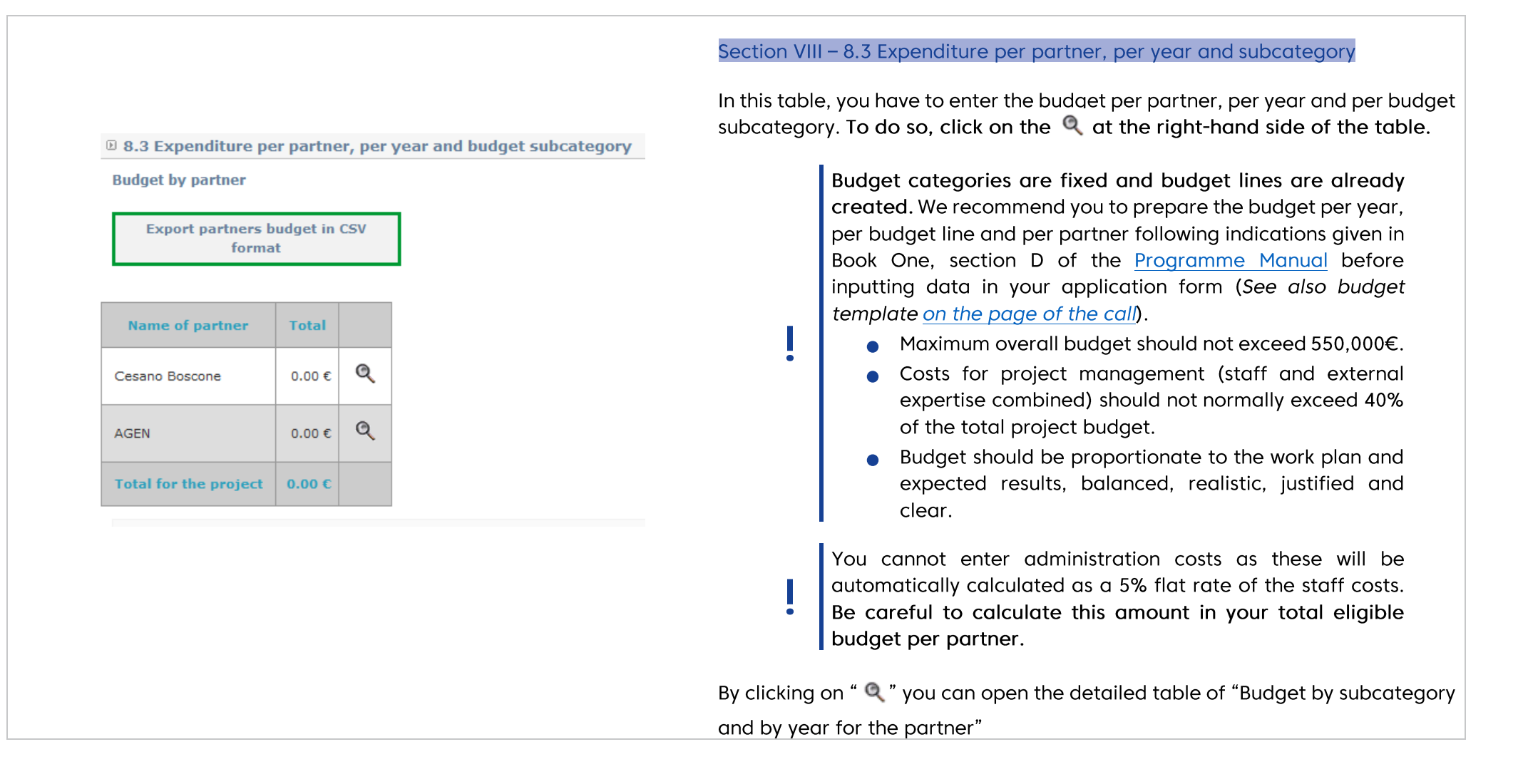

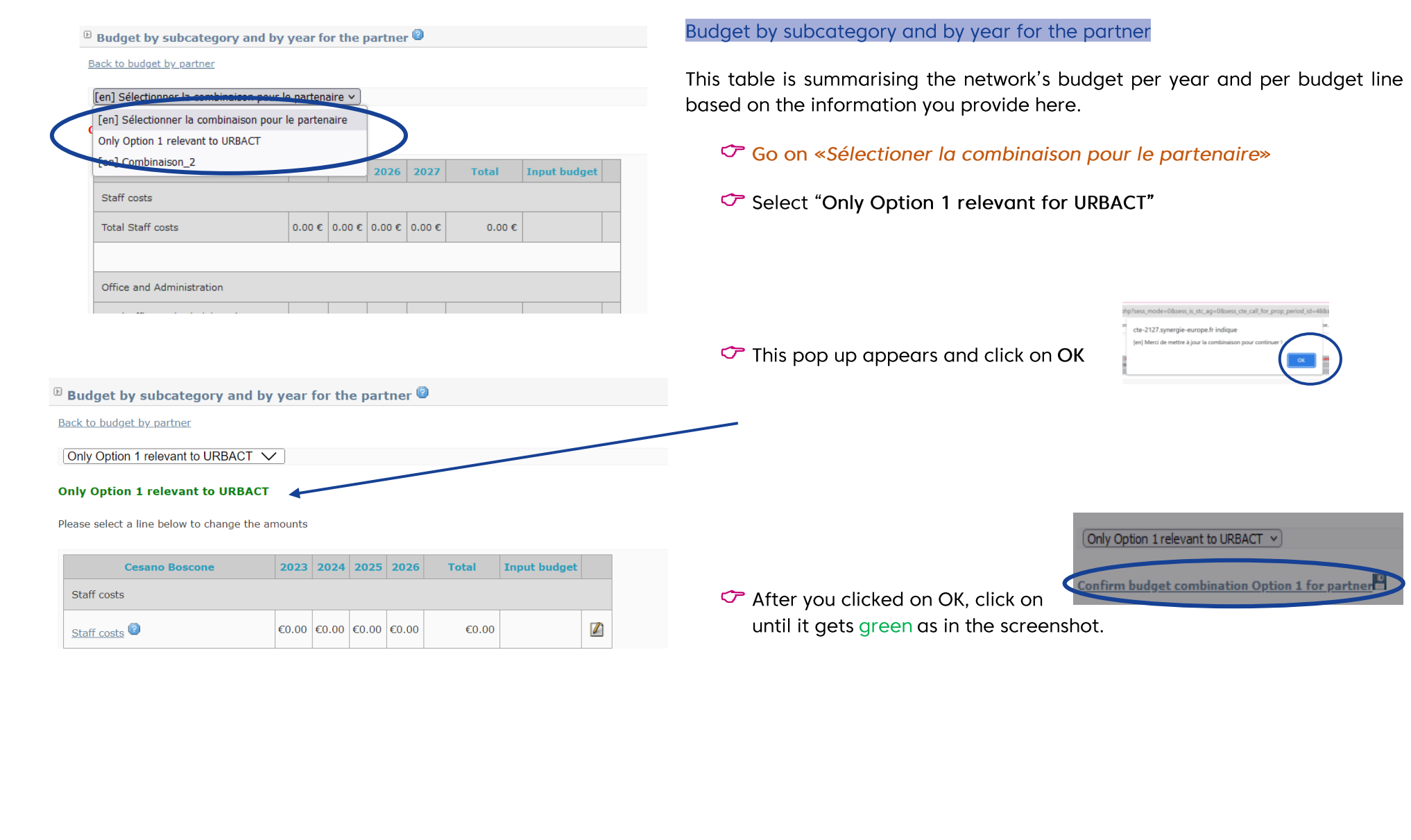

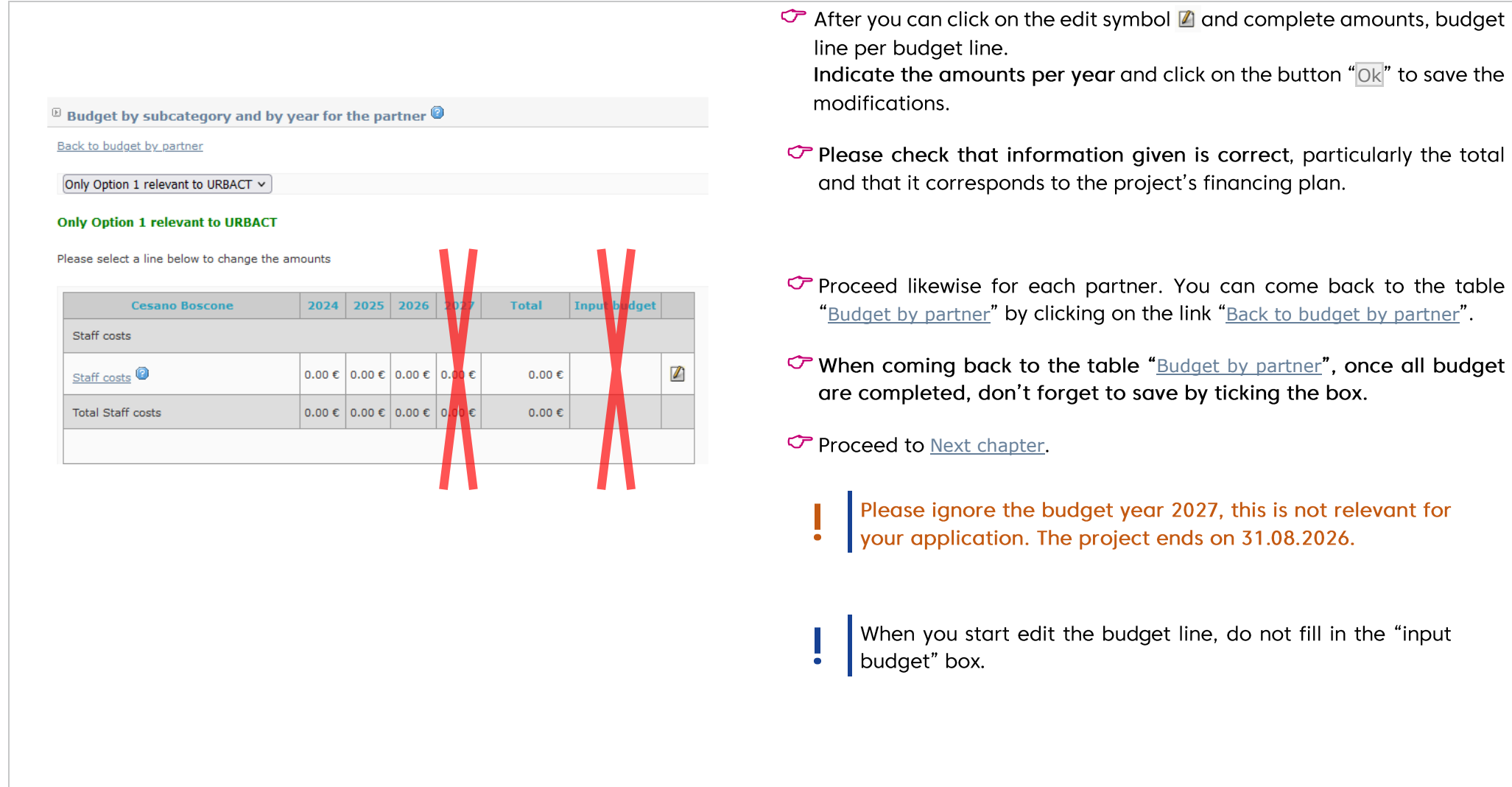

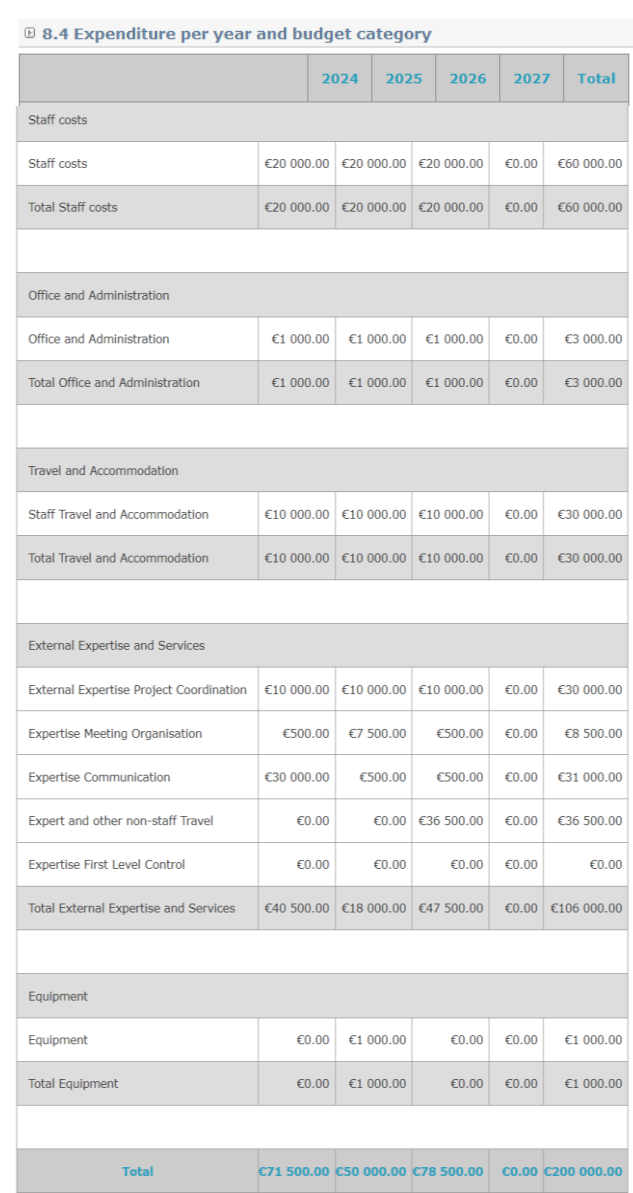

#### Section VIII - 8.4. Expenditure per year and budget category

This table is summarising the network's budget per budget category/line based on the information you provided in previous section VIII 4.

It is automatically filled in; nothing more needs to be done from your side.

 $\degree$  Please just check that information given is correct, particularly the total and that it corresponds to the project's total budget.

 $\sigma$  Proceed to Next chapter.

#### <sup>1</sup> 8.5 Project cost per budget line

#### **Expenditure Budget lines**

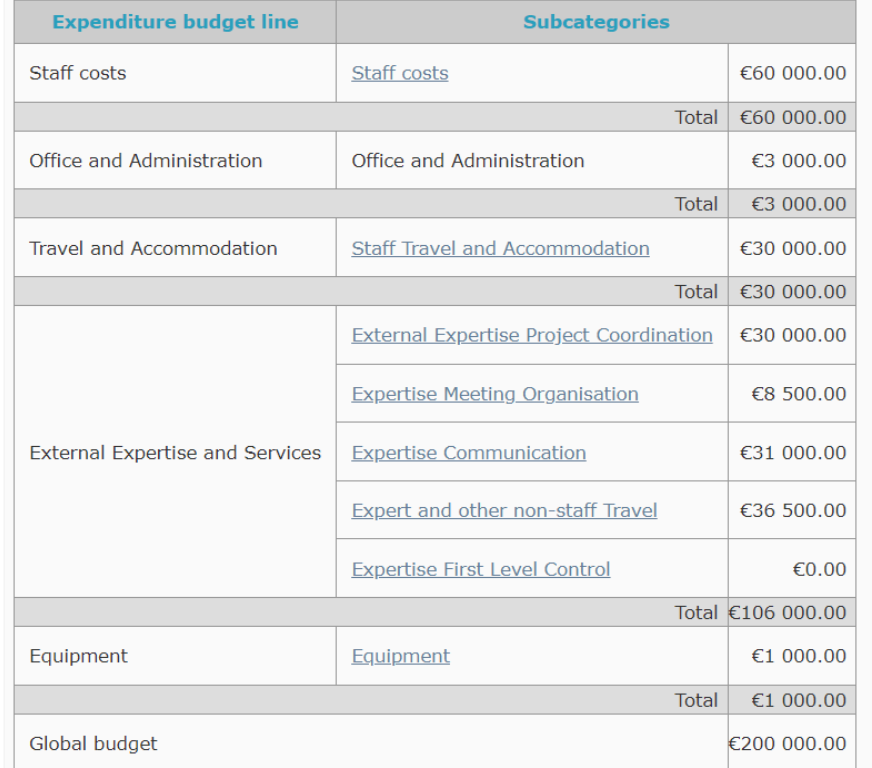

Tick box if you have finished inputting information on this screen (chapter) Save

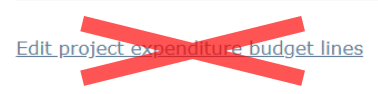

#### Section VIII - 8.5. Project cost per budget line

This table is summarising the network's budget per budget category/line based on the information you provided in previous section VIII 4.

It is automatically filled in; nothing more needs to be done from your side.

- $\heartsuit$  Please just check that information given is correct, particularly the total and that it corresponds to the project's financing plan.
- The Make sure the information in tabs VIII 3., VIII 4. and VIII 5. are consistent.

If you need to change something in your budget, please go back to Section VIII 3. to do so.

Do not click on the link "Edit project's expenditure budget lines".

#### Proceed to Next chapter.

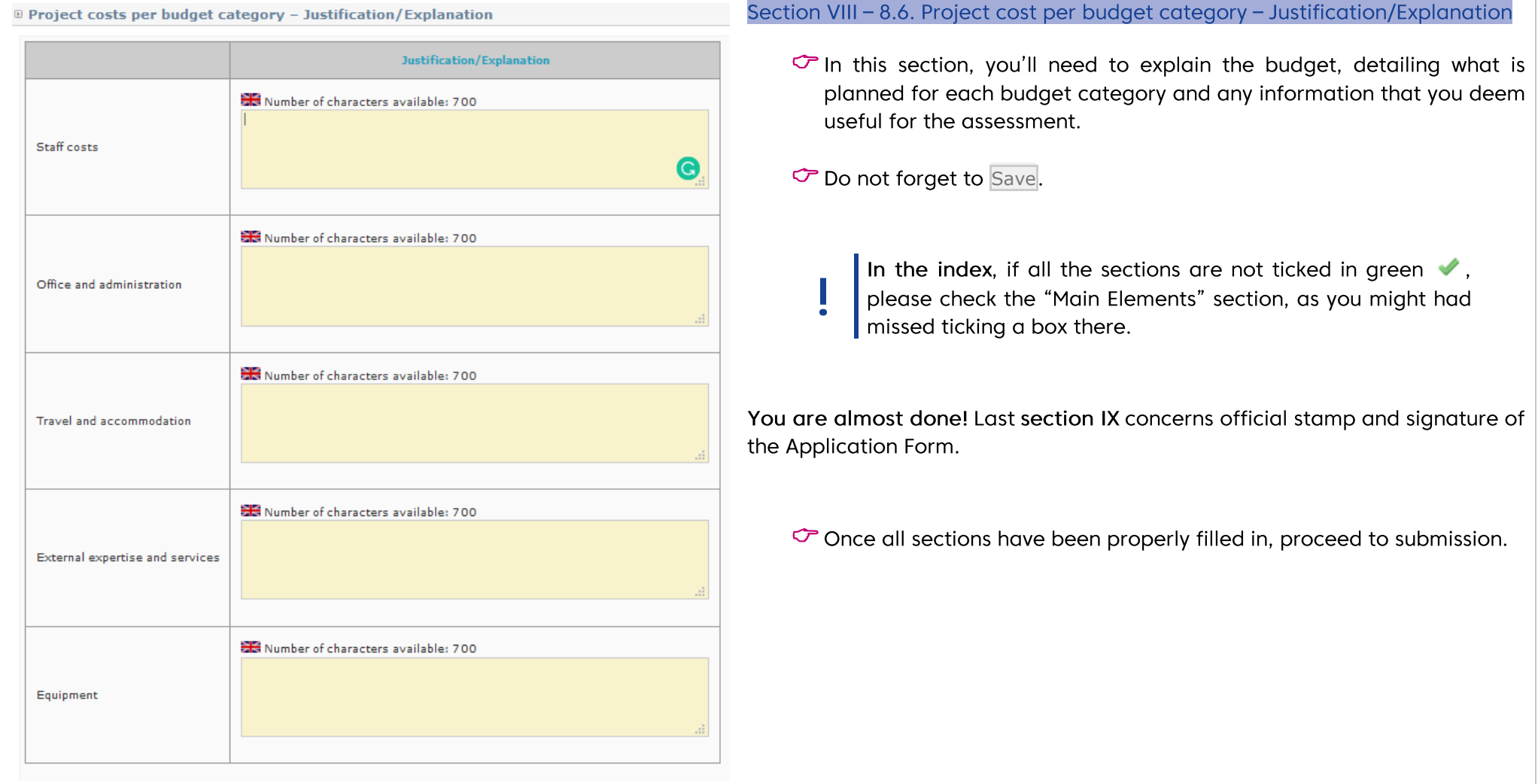

## **4. SUBMIT YOUR PROJECT PROPOSAL**

Before checking the coherence of your application form, you can check again that every tab in the "Main elements" Menu as well as every section of the Application Form has been properly filled in.

Once checked, you should carry out a 'coherency check' before attempting to submit.

<span id="page-40-0"></span>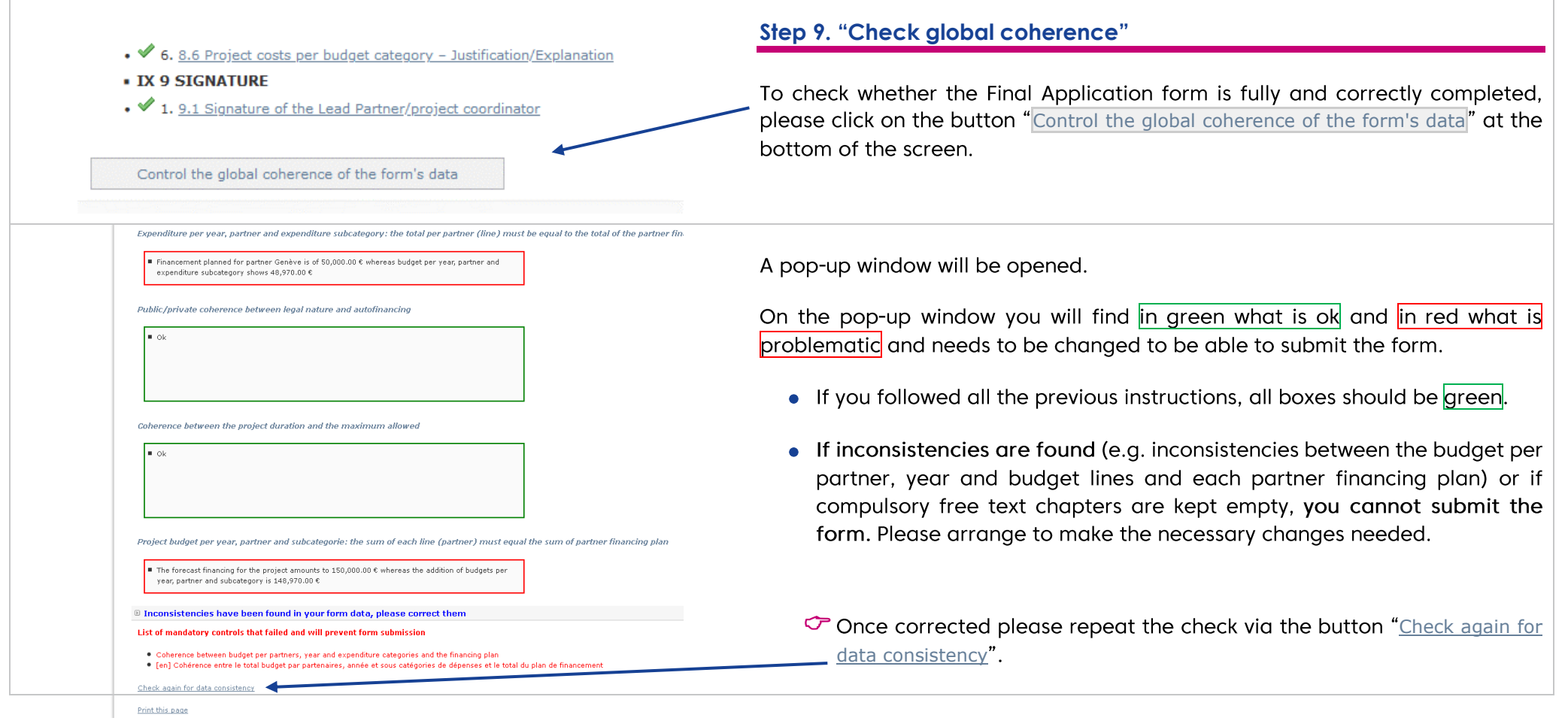

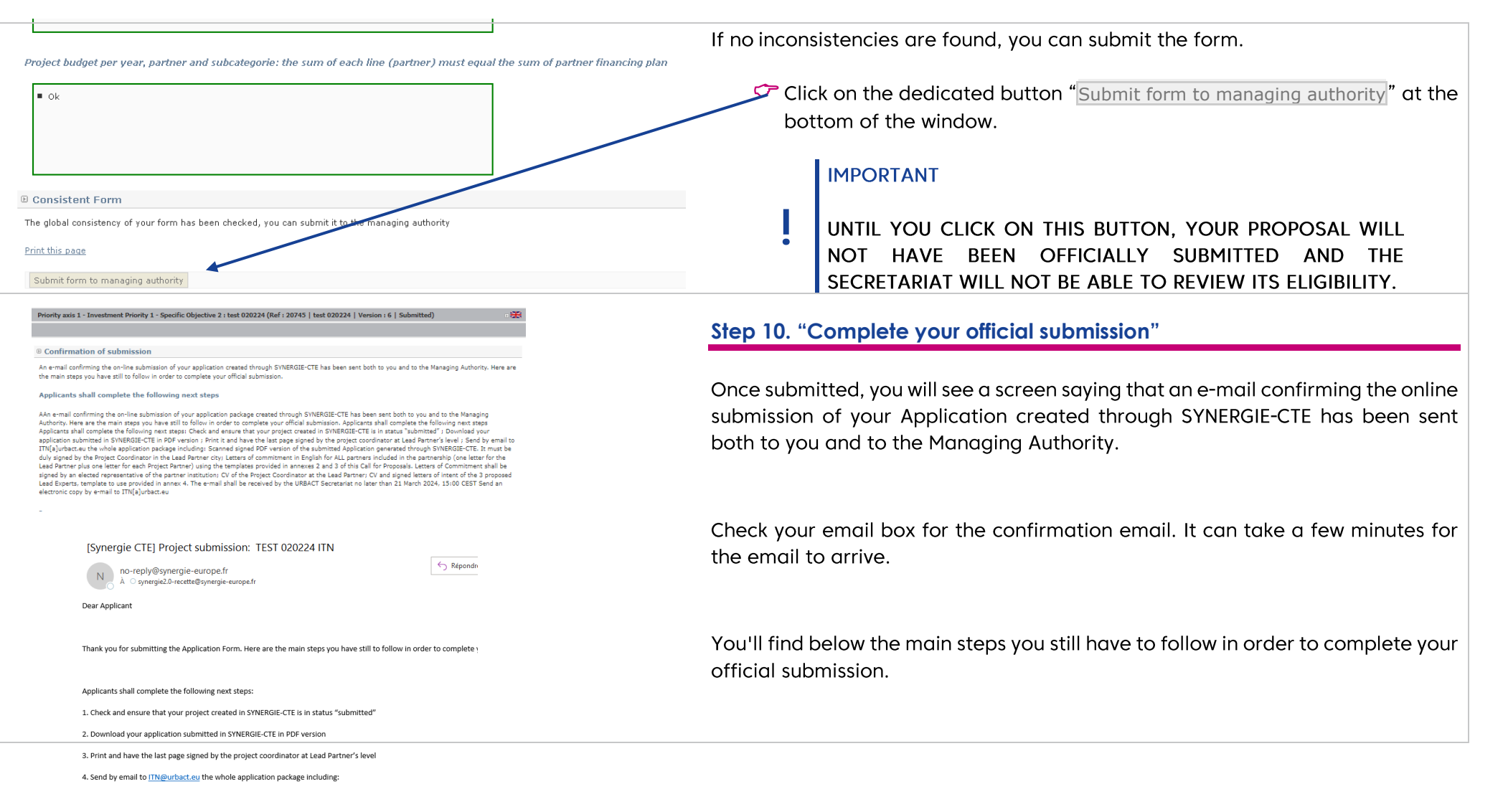

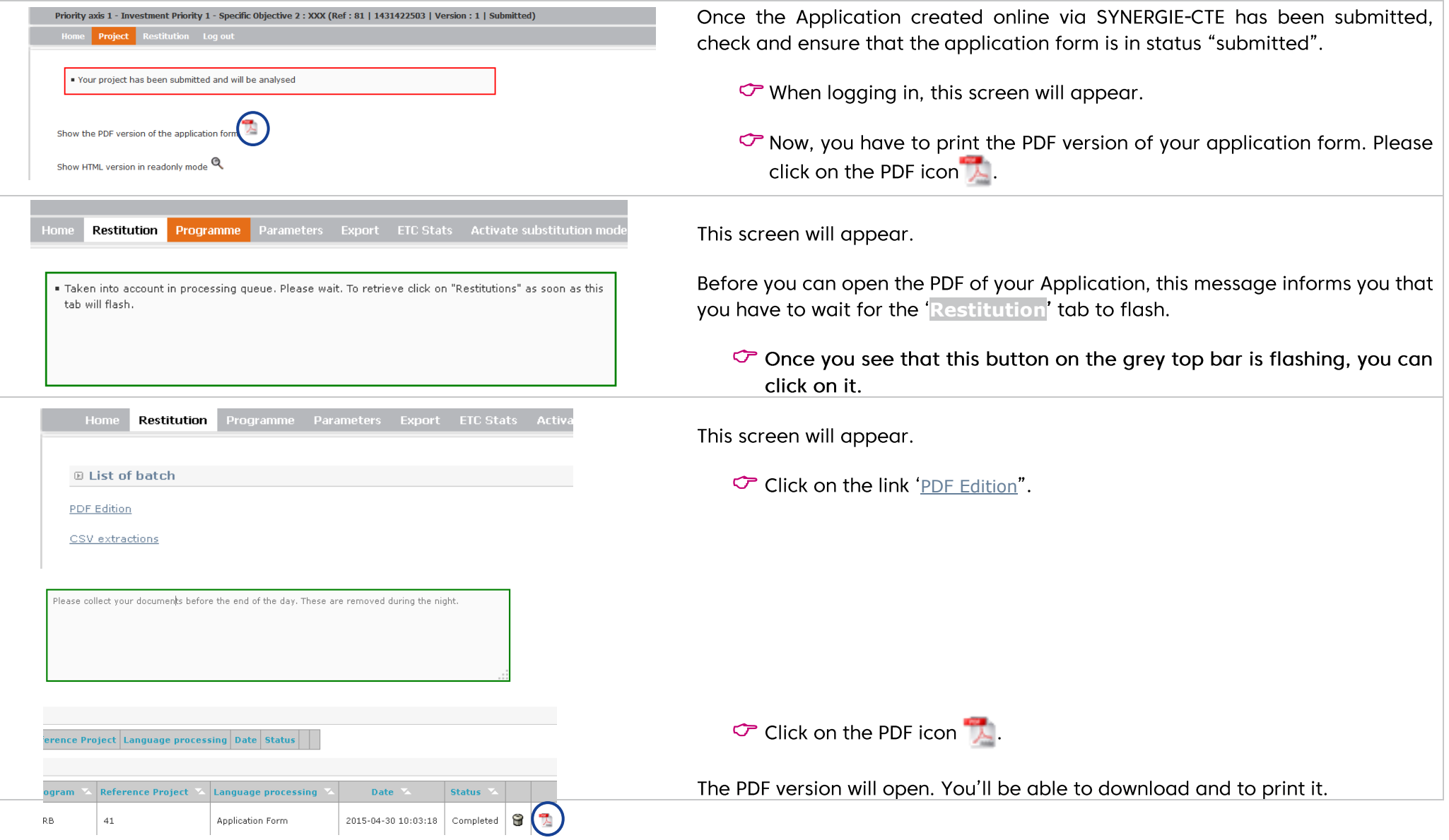

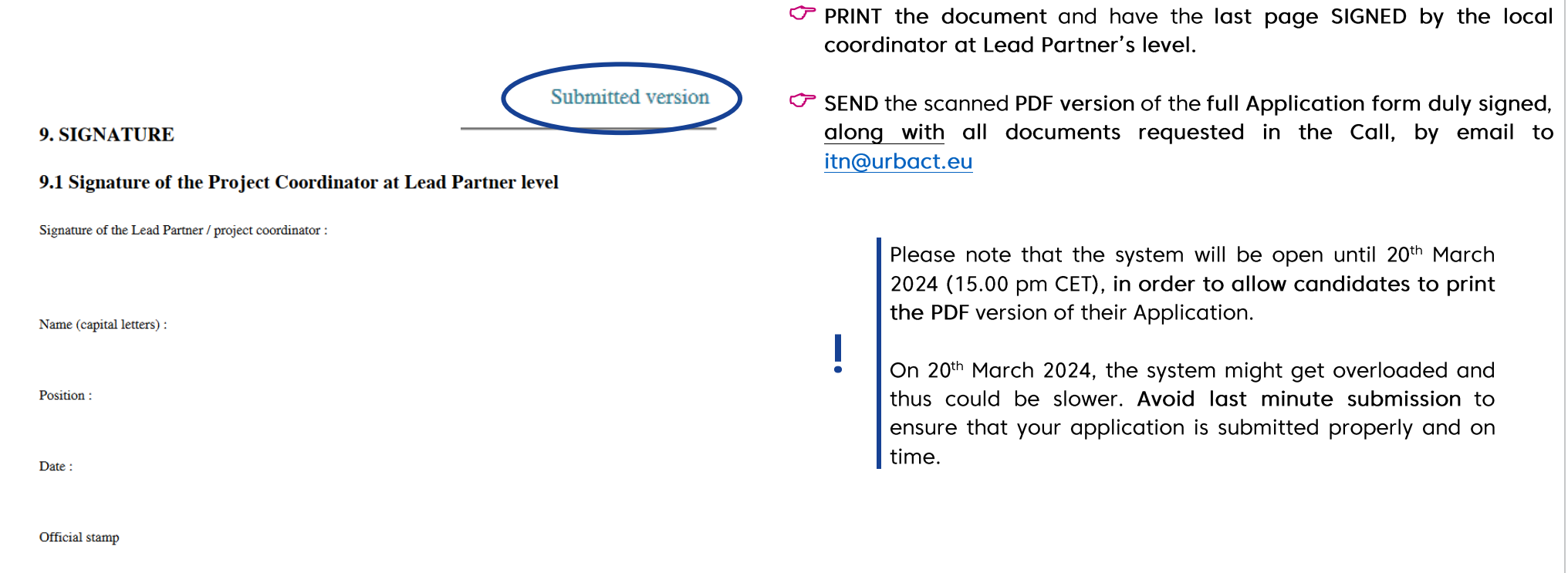

## **ANNEX I. ADMINISTRATIVE CODES PER COUNTRY**

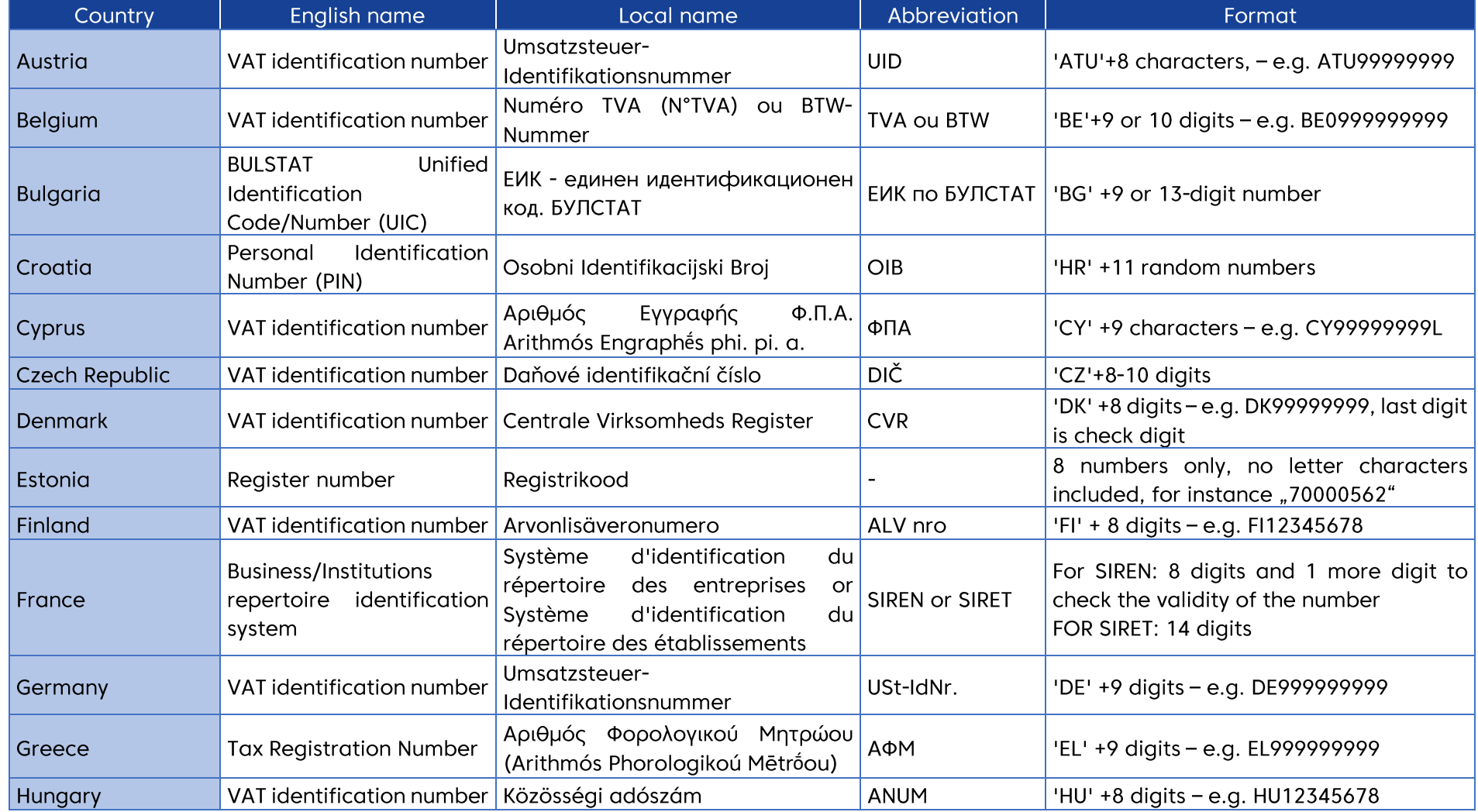

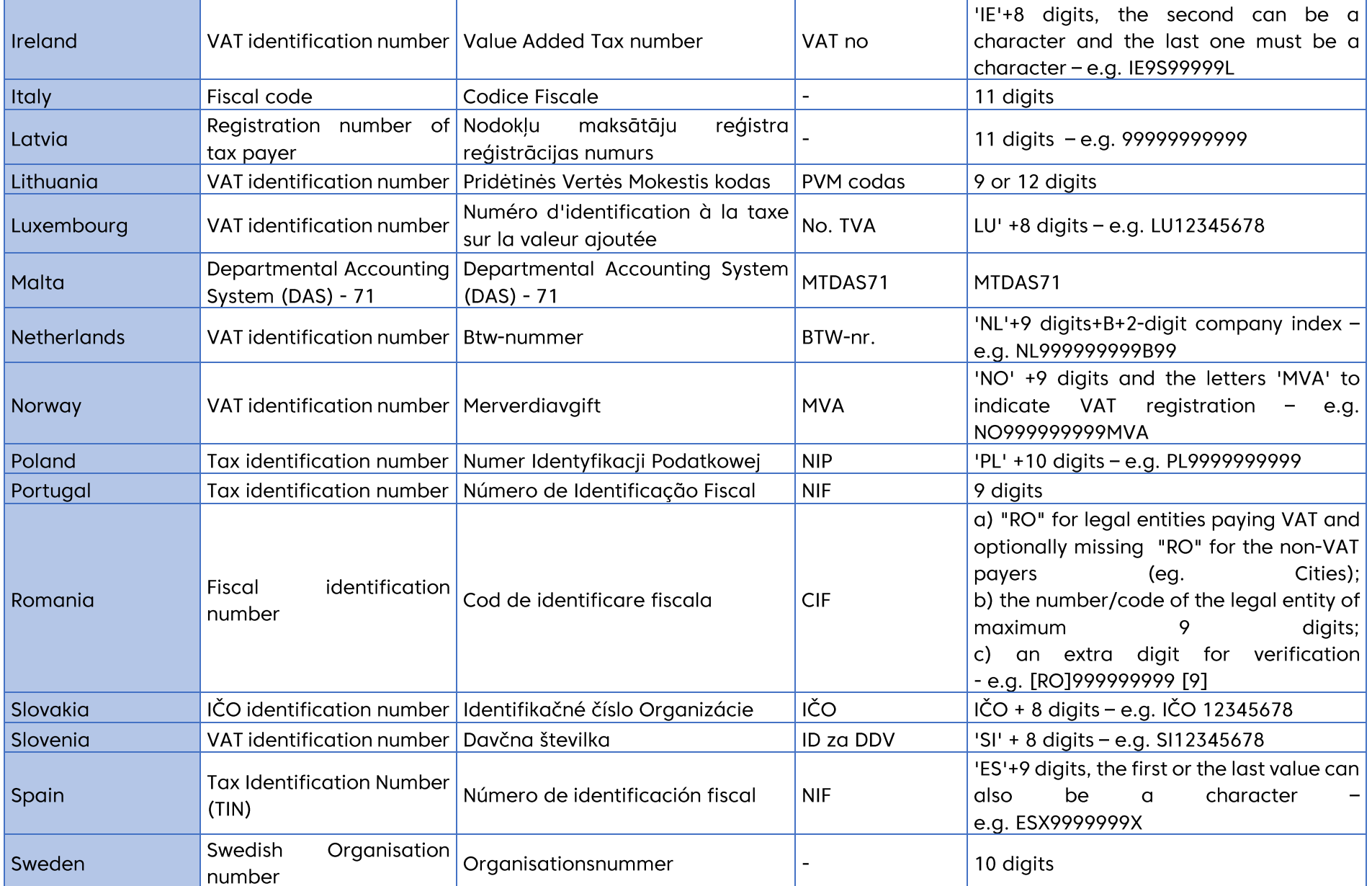

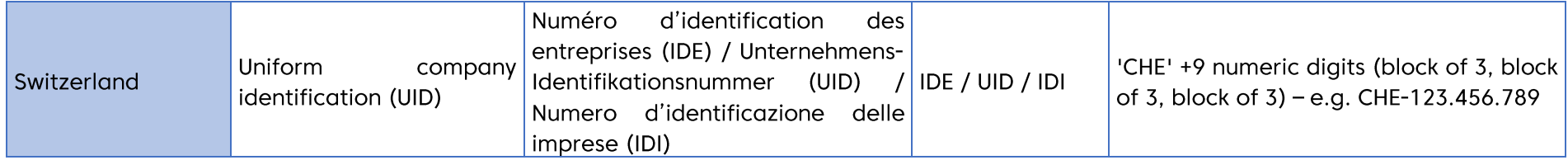

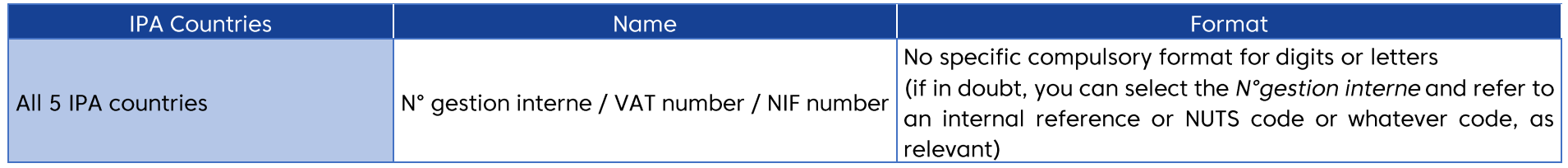

## **ANNEX II. ELIGIBILITY CRITERIA FOR INNOVATION TRANSFER NETWORK APPLICATIONS**

The URBACT Joint Secretariat will check all received applications against the eligibility criteria. Eligibility criteria are minimum requirements, all of which must be fulfilled before a project can be declared eligible. They cover organisational and administrative requirements. Only eligible projects can be submitted by the Managing Authority to the Monitoring Committee for approval.

The proposals submitted to the URBACT Joint Secretariat within the deadline and respecting the procedure outlined in the call will be checked for compliance with the eligibility criteria listed below:

- The application package is submitted in English, respecting the procedure outlined in the Terms of Reference and within the notified deadline. •
- The application package is complete including the required documents set out in the Terms of Reference. •
- The proposal is complete in terms of information and data required in the documents (Application Form and letters of commitment from partners • have been properly filled in and signed are correctly completed and all letters use the official templates and according to the instructions).
- The proposal fulfils the partnership requirements bringing together between 5 and 7 candidate partners including the Lead Partner. •
- The proposed partnership includes no more than 1 non-city partners.
- The proposed partnership respects the minimum of partners from Transition and Less Developed Regions. •
- The proposed partnership respects the maximum of partners from Partner States (Norway and Switzerland) and IPA countries. •
- The candidate Lead Partner is candidate Lead Partner in one URBACT proposal only under this call. •
- The candidate Lead Partner has delivered an approved UIA project
- All candidate partners are eligible according to the URBACT Programme rules.
- The partnership does not include more than one partner per member state.
- The maximum budget for Innovation Transfer Networks (EUR 550,000 total eligible budget) has been respected •